Manuel de l'utilisateur

© Copyright 2013 Hewlett-Packard Development Company, L.P.

Bluetooth est une marque détenue par son propriétaire et utilisée sous licence par Hewlett-Packard Company. Intel est une marque déposée d'Intel Corporation aux États-Unis et dans d'autres pays. Microsoft et Windows sont des marques déposées de Microsoft Corporation aux États-Unis.

Les informations contenues dans ce document peuvent être modifiées sans préavis. Les garanties relatives aux produits et aux services HP sont décrites dans les déclarations de garantie limitée expresse qui les accompagnent. Aucun élément du présent document ne peut être interprété comme constituant une garantie supplémentaire. HP ne saurait être tenu pour responsable des erreurs ou omissions de nature technique ou rédactionnelle qui pourraient subsister dans le présent document.

Première édition : août 2013

Référence du document : 737638-051

#### **Informations sur le produit**

Ce manuel décrit des fonctions communes à la plupart des modèles. Cependant, certaines fonctions peuvent ne pas être disponibles sur votre tablette.

Toutes les éditions de Windows 8 ne proposent pas l'intégralité de ces fonctions. Cette tablette peut nécessiter la mise à niveau et/ou l'achat de matériel, pilotes et/ ou logiciels pour profiter pleinement des fonctions de Windows 8. Reportez-vous au site <http://www.microsoft.com> pour plus de détails.

#### **Conditions d'utilisation du logiciel**

En installant, copiant, téléchargeant ou utilisant tout logiciel préinstallé sur cette tablette, vous reconnaissez être lié par les termes du contrat de licence utilisateur final (CLUF) HP. Si vous êtes en désaccord avec les termes de ce contrat, votre seul recours consiste à retourner le produit non utilisé dans sa totalité (matériel et logiciels) dans un délai de 14 jours, afin d'obtenir un remboursement conformément à la politique en matière de remboursement de votre lieu d'achat.

Pour obtenir des informations complémentaires ou demander le remboursement intégral de la tablette, veuillez contacter votre point de vente local (le vendeur).

### **Notice d'avertissement relative à la sécurité**

**AVERTISSEMENT !** Pour éviter tout risque de blessure associée à la chaleur ou de surchauffe de l'ordinateur, ne placez pas ce dernier sur vos genoux et n'obstruez pas ses ouvertures d'aération. Utilisez toujours l'ordinateur sur une surface plane et rigide. La ventilation ne doit pas être entravée par des éléments rigides, tels qu'une imprimante, ni par des éléments souples, tels que des coussins, du tissu ou un tapis épais. Par ailleurs, ne mettez pas en contact l'adaptateur secteur avec la peau ou des éléments souples, tels que des coussins, du tissu ou un tapis, pendant le fonctionnement de l'appareil. L'ordinateur et l'adaptateur secteur sont conformes aux limites de température de surface accessible à l'utilisateur, définies par la norme internationale sur la sécurité du matériel informatique (CEI 60950).

# **Sommaire**

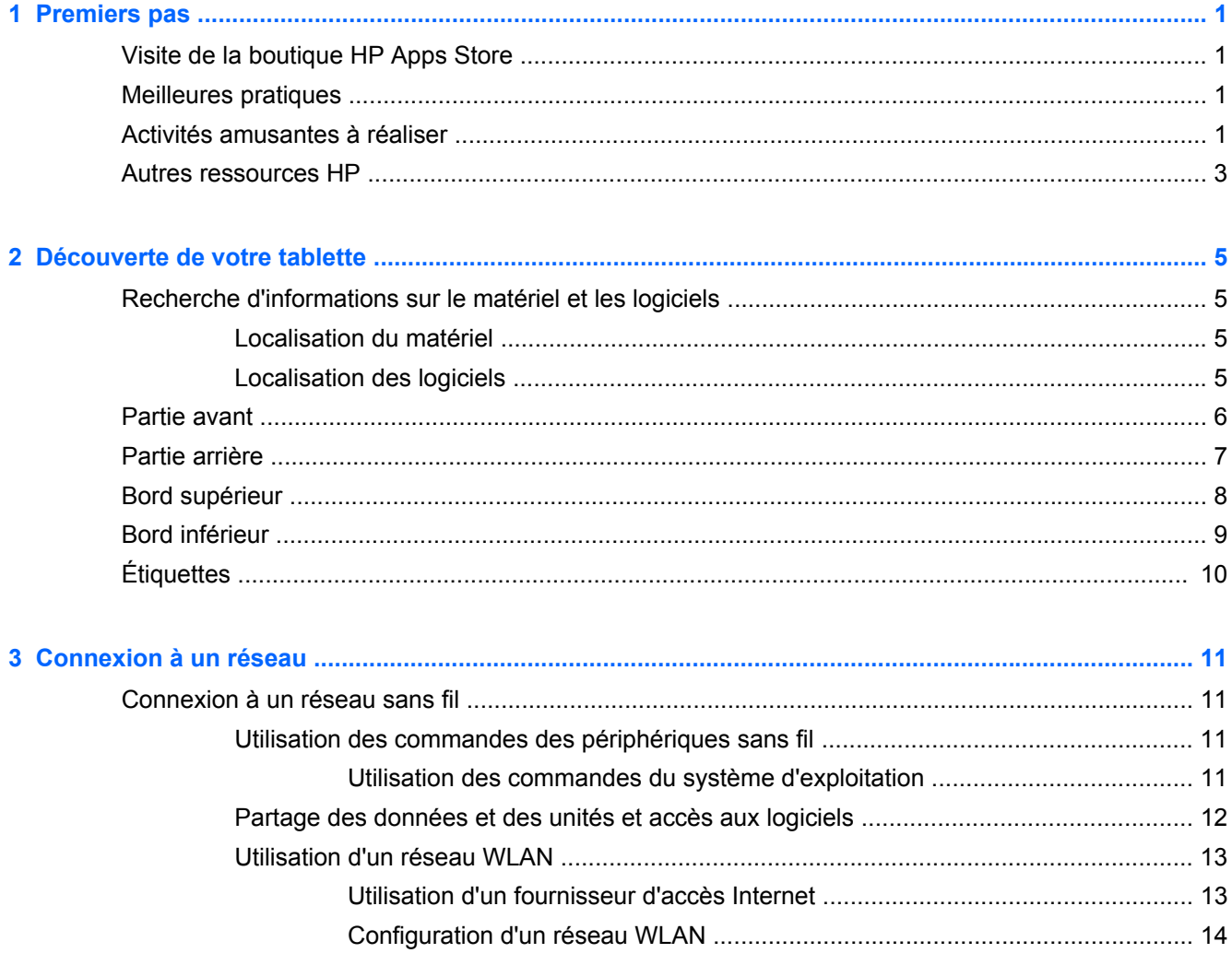

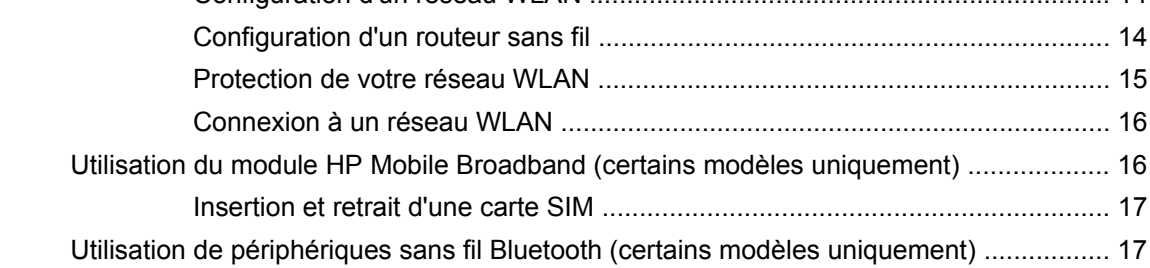

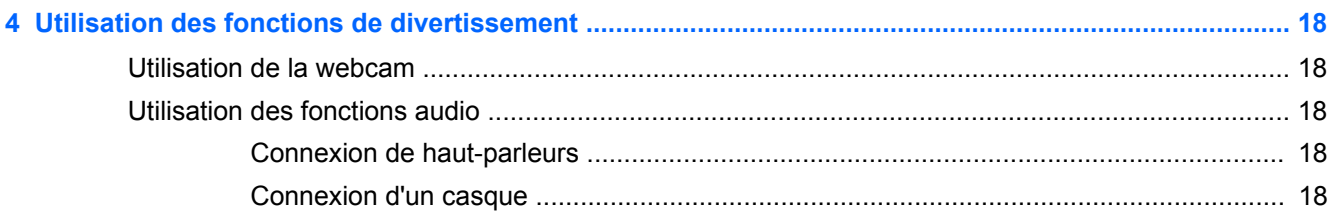

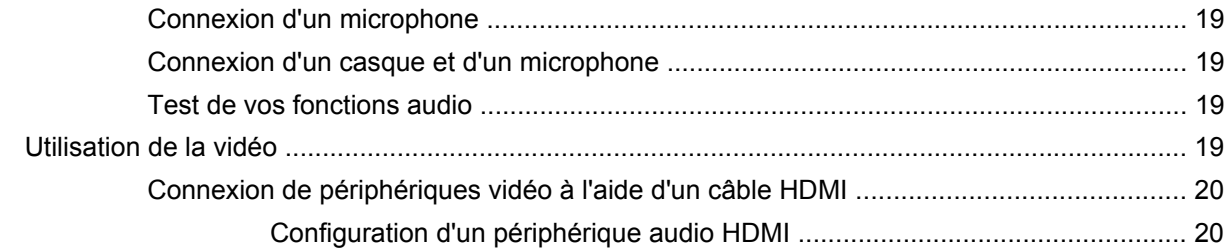

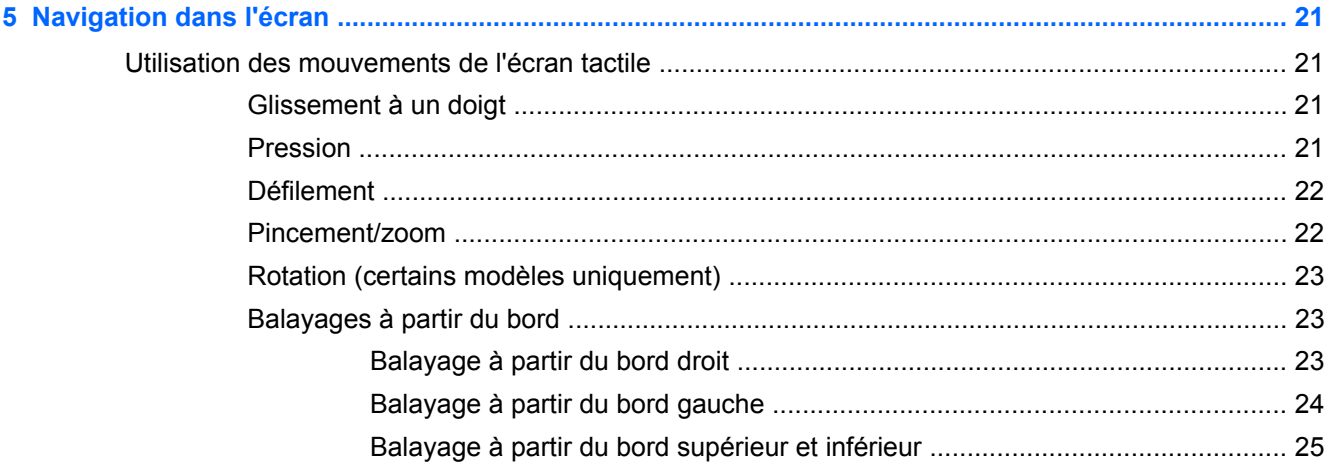

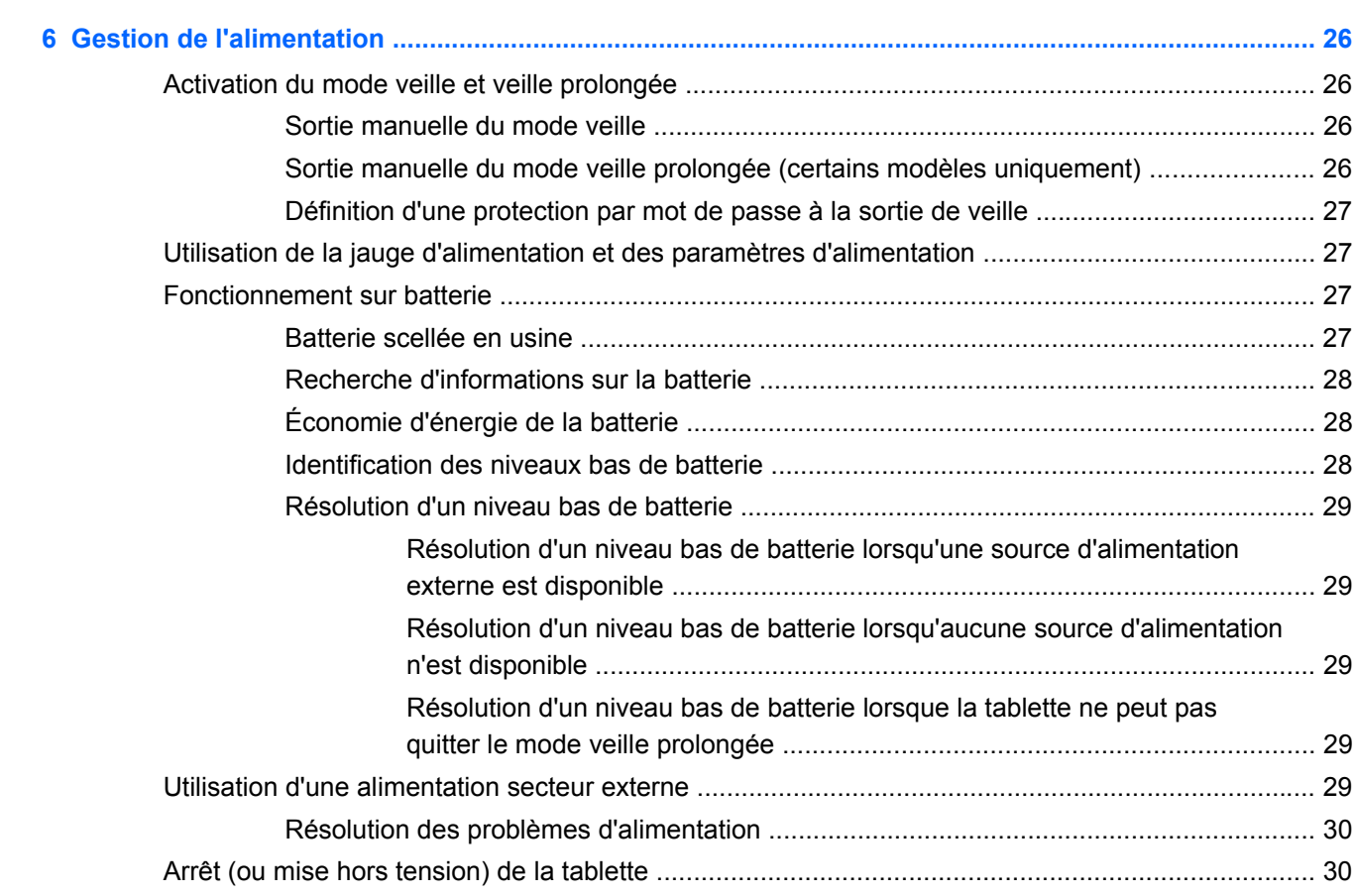

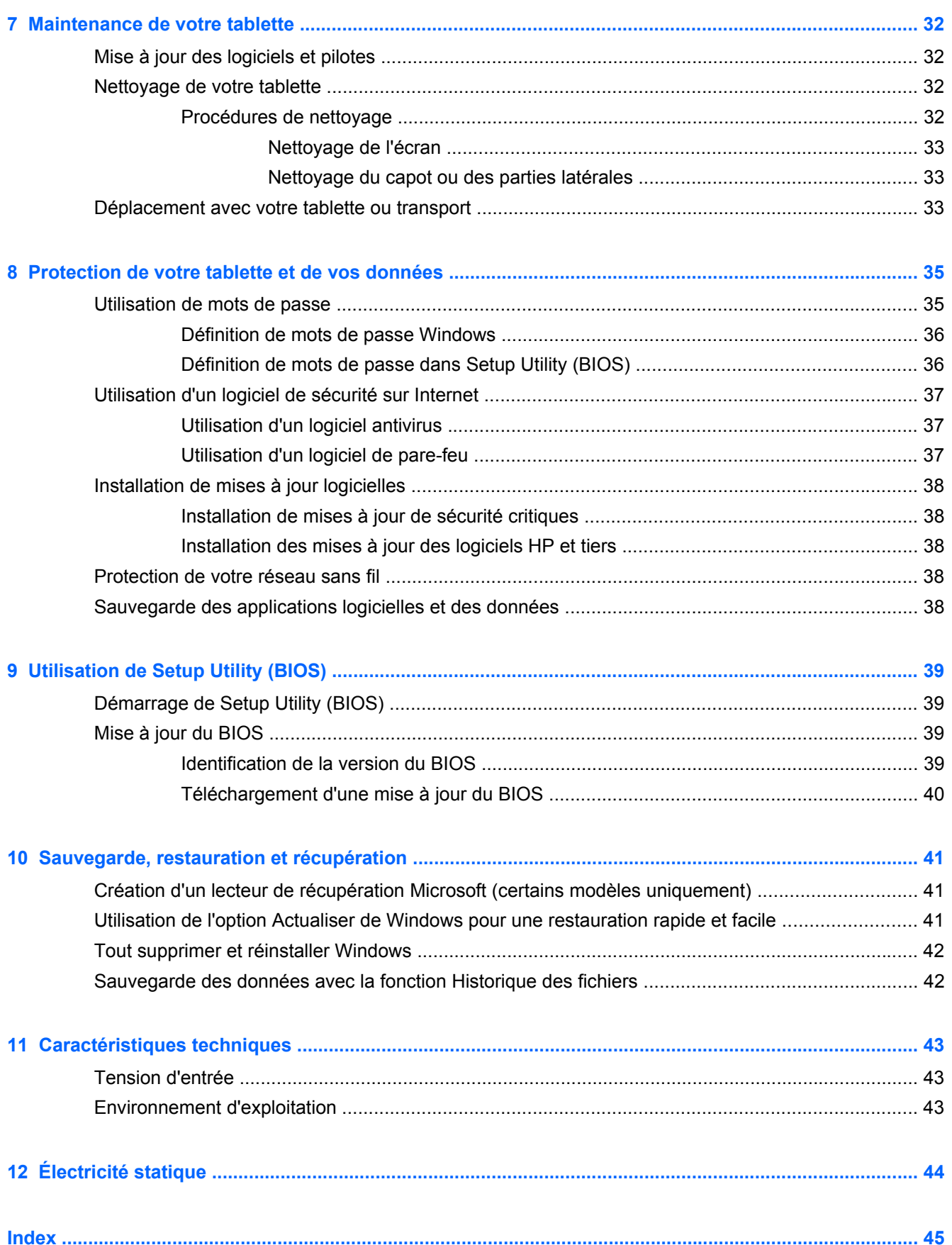

# <span id="page-8-0"></span>**1 Premiers pas**

Cette tablette est un outil puissant, qui a été conçu pour vous offrir une expérience de travail et de divertissement hors du commun. Lisez ce chapitre et découvrez les meilleures pratiques à adopter après l'installation de votre tablette, les activités amusantes que vous pouvez pratiquer avec votre tablette et l'emplacement de ressources HP supplémentaires.

# **Visite de la boutique HP Apps Store**

La boutique HP Apps Store offre un large choix d'applications populaires de jeu, de divertissement, de musique ou de productivité, ainsi que des applications proposées en exclusivité par HP, que vous pouvez télécharger vers votre écran d'accueil. La sélection est mise à jour régulièrement et inclut des contenus régionaux et des offres personnalisées pour chaque pays. Visitez régulièrement la boutique HP Apps Store pour découvrir les nouveautés et les mises à jour.

**I'''**IMPORTANT : Vous devez être connecté à Internet pour accéder à la boutique HP Apps Store.

Pour afficher et télécharger une application :

- **1.** Dans l'écran d'accueil, sélectionnez l'application **Store**.
- **2.** Sélectionnez **HP Picks** (Sélection HP) pour découvrir toutes les applications disponibles.
- **3.** Sélectionnez l'application que vous souhaitez télécharger, puis suivez les instructions à l'écran. Une fois le téléchargement terminé, l'application apparaît dans l'écran Toutes les applications.

## **Meilleures pratiques**

Pour profiter au maximum de cet achat judicieux, nous vous recommandons de suivre la procédure suivante une fois la tablette installée et enregistrée :

- Si vous ne l'avez pas encore fait, connectez-vous à un réseau filaire ou sans fil. Vous trouverez plus de détails dans le chapitre [Connexion à un réseau à la page 11](#page-18-0).
- Familiarisez-vous avec le matériel et les logiciels de la tablette. Pour plus d'informations, reportez-vous aux chapitres [Découverte de votre tablette à la page 5](#page-12-0) et [Utilisation des](#page-25-0) [fonctions de divertissement à la page 18](#page-25-0)
- Achetez un logiciel antivirus ou mettez à jour celui que vous possédez déjà. Pour plus d'informations, reportez-vous à la section [Utilisation d'un logiciel antivirus à la page 37.](#page-44-0)

# **Activités amusantes à réaliser**

- Vous savez que vous pouvez visionner des vidéos YouTube sur votre tablette. Mais saviez-vous que vous pouvez également connecter votre tablette à un téléviseur ou à une console de jeu ? Pour plus d'informations, reportez-vous à la section [Connexion de périphériques vidéo à l'aide](#page-27-0) [d'un câble HDMI à la page 20](#page-27-0).
- Vous savez que vous pouvez écouter de la musique sur votre tablette. Mais saviez-vous que vous pouvez également diffuser des programmes radio sur la tablette et écouter de la musique ou des émissions en provenance du monde entier ? Reportez-vous à la section [Utilisation des](#page-25-0) [fonctions audio à la page 18](#page-25-0).
- Vous savez que vous pouvez créer de puissantes présentations à l'aide des applications Microsoft. Mais saviez-vous que vous pouvez également connecter votre tablette à un projecteur pour partager vos idées avec tout un groupe ? Reportez-vous à la section [Configuration d'un](#page-27-0) [périphérique audio HDMI à la page 20](#page-27-0).
- Utilisez les nouveaux mouvements tactiles de Windows 8 pour contrôler simplement les images et les pages de texte. Reportez-vous au chapitre [Navigation dans l'écran à la page 21](#page-28-0).

# <span id="page-10-0"></span>**Autres ressources HP**

Vous avez déjà utilisé le poster *Instructions d'installation* pour mettre en route votre tablette et accéder à ce manuel. Pour accéder aux ressources permettant d'obtenir des détails sur le produit, des informations explicatives et bien plus encore, consultez ce tableau.

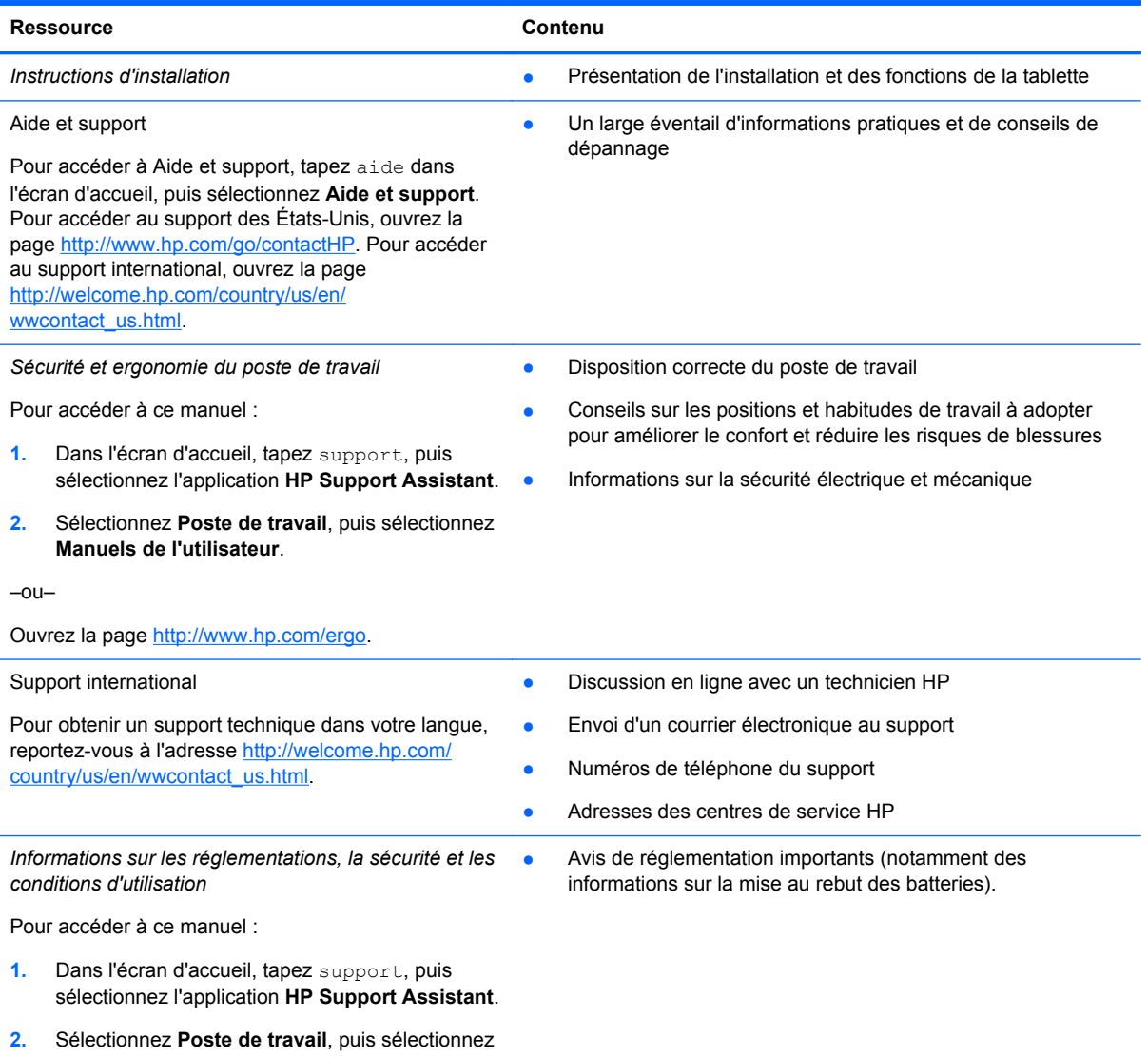

**Manuels de l'utilisateur**.

### **Ressource Contenuity**

*Garantie limitée*\*

● Informations de garantie spécifiques à cette tablette

Pour accéder à ce manuel :

- **1.** Dans l'écran d'accueil, tapez support, puis sélectionnez l'application **HP Support Assistant**.
- **2.** Sélectionnez **Poste de travail**, puis sélectionnez **Warranty and services** (Garantie et services).

–ou–

Ouvrez la page [http://www.hp.com/go/](http://www.hp.com/go/orderdocuments) [orderdocuments.](http://www.hp.com/go/orderdocuments)

\*Vous trouverez les dispositions expresses de la garantie limitée HP applicable à ce produit dans les manuels de l'utilisateur de votre tablette et/ou sur le CD/DVD fourni avec le produit. Dans certains pays/certaines régions, HP peut fournir une version imprimée de la garantie limitée HP avec le produit. Pour les pays/régions où la version imprimée de la garantie n'est pas fournie, vous pouvez demander une copie sur le site <http://www.hp.com/go/orderdocuments>ou envoyer un courrier à l'adresse :

- **Amérique du Nord** : Hewlett-Packard, MS POD, 11311 Chinden Blvd, Boise, ID 83714, États-Unis
- **Europe, Proche-Orient et Afrique** : Hewlett-Packard, POD, Via G. Di Vittorio, 9, 20063, Cernusco s/Naviglio (MI), Italie
- **Asie et Pacifique** : Hewlett-Packard, POD, P.O. Box 200, Alexandra Post Office, Singapour 911507, Singapour

Lorsque vous demandez une copie imprimée de votre garantie, veuillez inclure le numéro du produit, la période de garantie (indiquée sur l'étiquette du numéro de série), votre nom et votre adresse postale.

**IMPORTANT :** Ne renvoyez PAS votre produit HP aux adresses ci-dessus. Pour obtenir une assistance aux États-Unis, sélectionnez [http://www.hp.com/go/contactHP.](http://www.hp.com/go/contactHP) Pour obtenir une assistance mondiale, sélectionnez [http://welcome.hp.com/](http://welcome.hp.com/country/us/en/wwcontact_us.html) [country/us/en/wwcontact\\_us.html.](http://welcome.hp.com/country/us/en/wwcontact_us.html)

# <span id="page-12-0"></span>**2 Découverte de votre tablette**

# **Recherche d'informations sur le matériel et les logiciels**

### **Localisation du matériel**

Pour afficher la liste du matériel installé sur votre tablette :

- **1.** Dans l'écran d'accueil, tapez panneau de configuration, puis sélectionnez **Panneau de configuration**.
- **2.** Sélectionnez **Système et sécurité**, puis tapez sur **Gestionnaire de périphériques** dans la zone **Système**.

La liste de tous les périphériques installés sur votre tablette s'affiche.

### **Localisation des logiciels**

Pour afficher la liste des logiciels installés sur votre tablette :

**▲** Faites glisser votre doigt depuis la gauche jusqu'à ce que la flèche apparaisse, puis appuyez sur la flèche dans le coin inférieur gauche de l'écran.

–ou–

Faites glisser votre doigt depuis le bas pour afficher l'écran Applications.

# <span id="page-13-0"></span>**Partie avant**

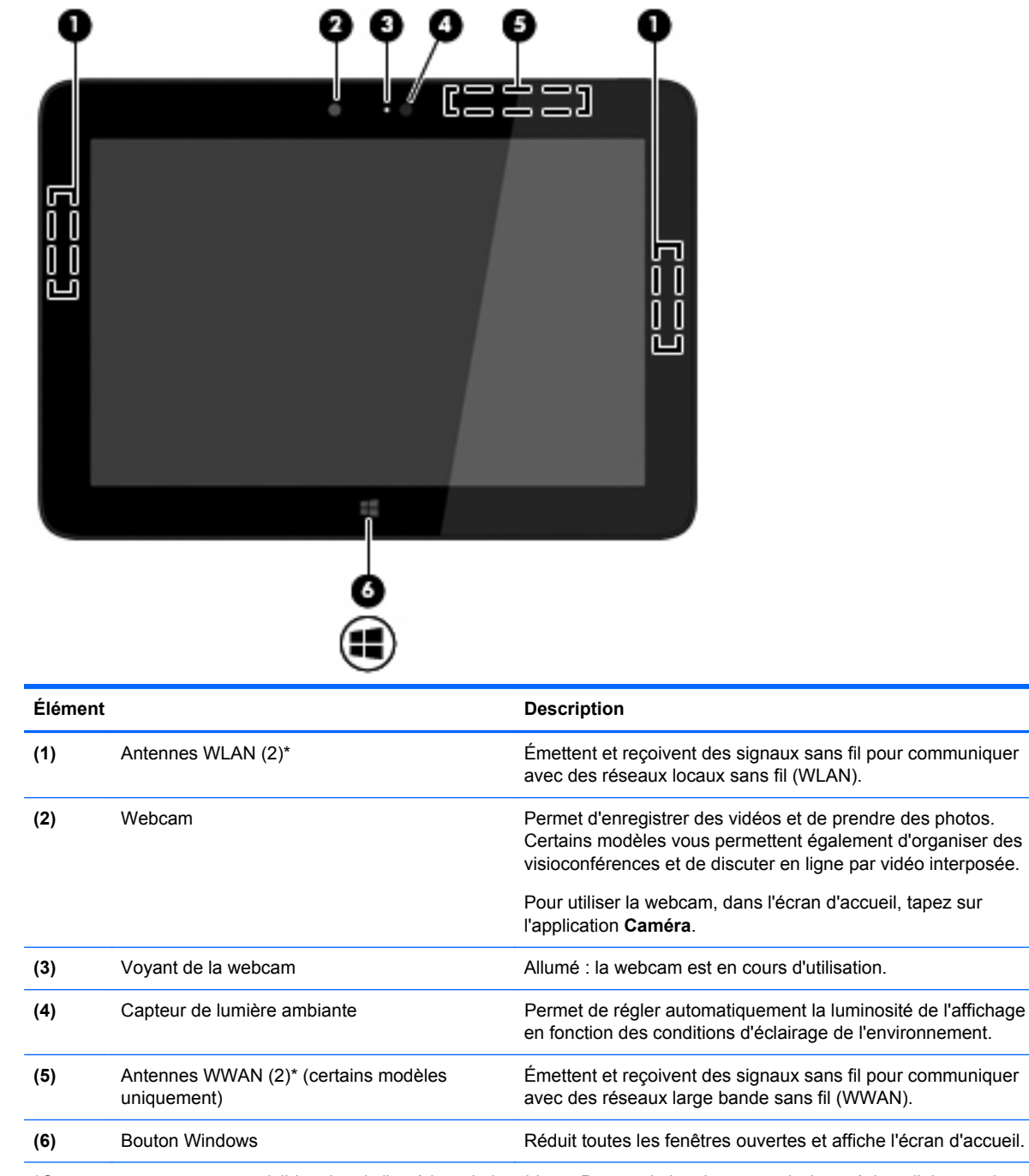

\*Ces antennes ne sont pas visibles depuis l'extérieur de la tablette. Pour optimiser les transmissions, évitez d'obstruer les zones situées immédiatement autour des antennes. Pour connaître les avis de réglementation relatifs aux fonctions sans fil, reportez-vous à la section du manuel *Informations sur les réglementations, la sécurité et les conditions d'utilisation* relative à votre pays ou région. Pour accéder à ce manuel, dans l'écran d'accueil, tapez support, sélectionnez l'application **HP Support Assistant**, sélectionnez **Poste de travail**, puis sélectionnez **Manuels de l'utilisateur**.

# <span id="page-14-0"></span>**Partie arrière**

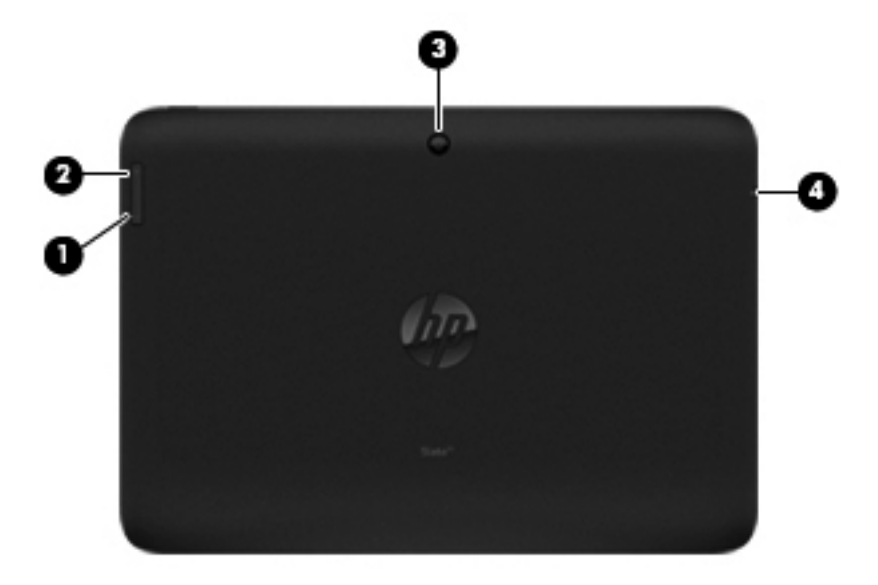

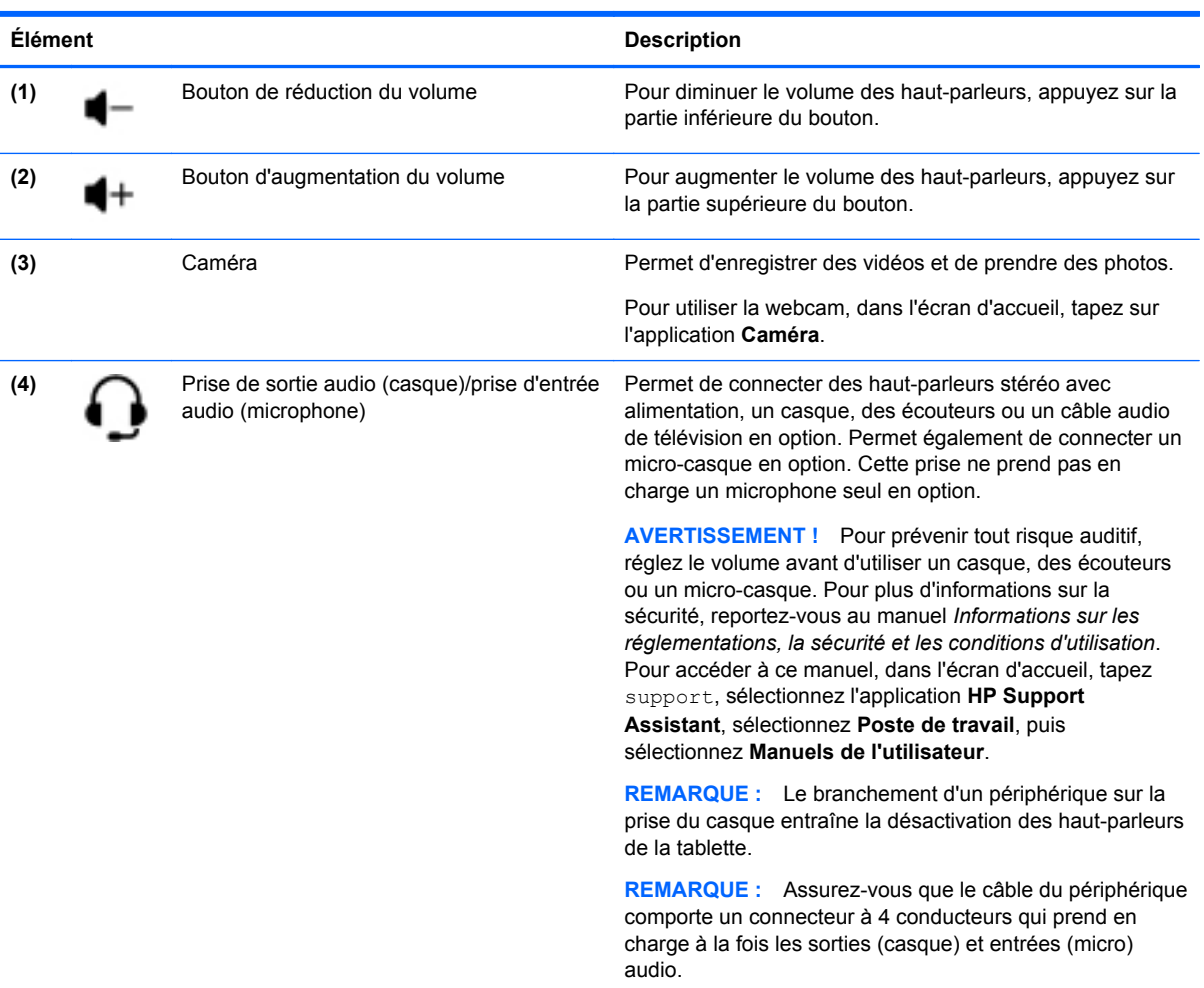

# <span id="page-15-0"></span>**Bord supérieur**

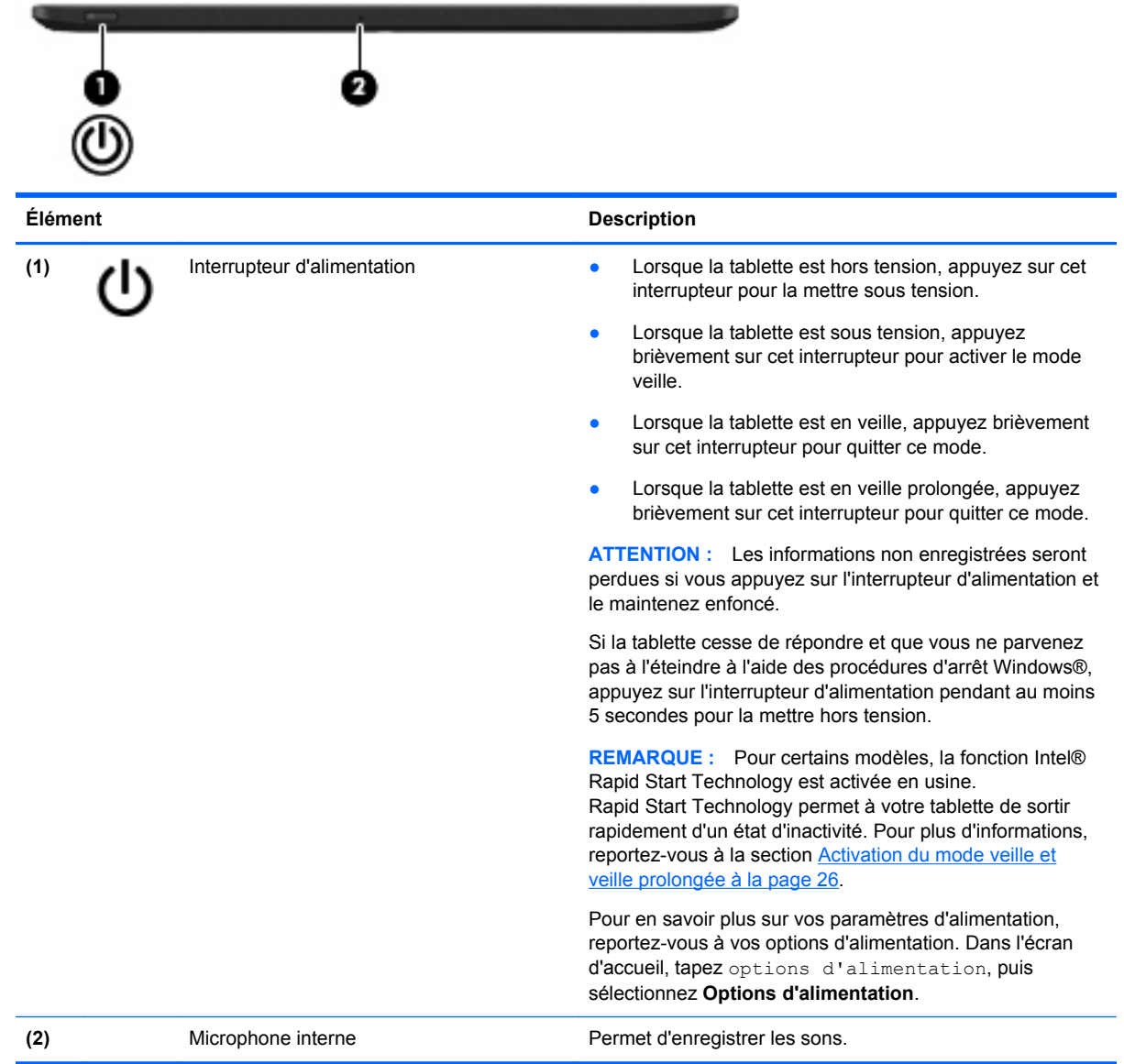

# <span id="page-16-0"></span>**Bord inférieur**

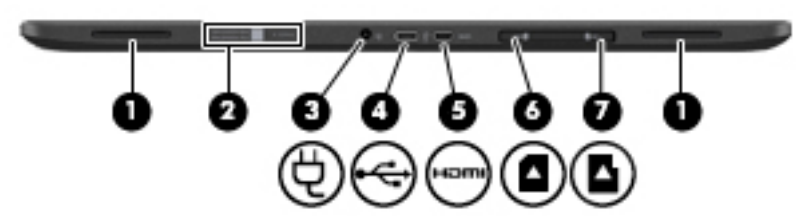

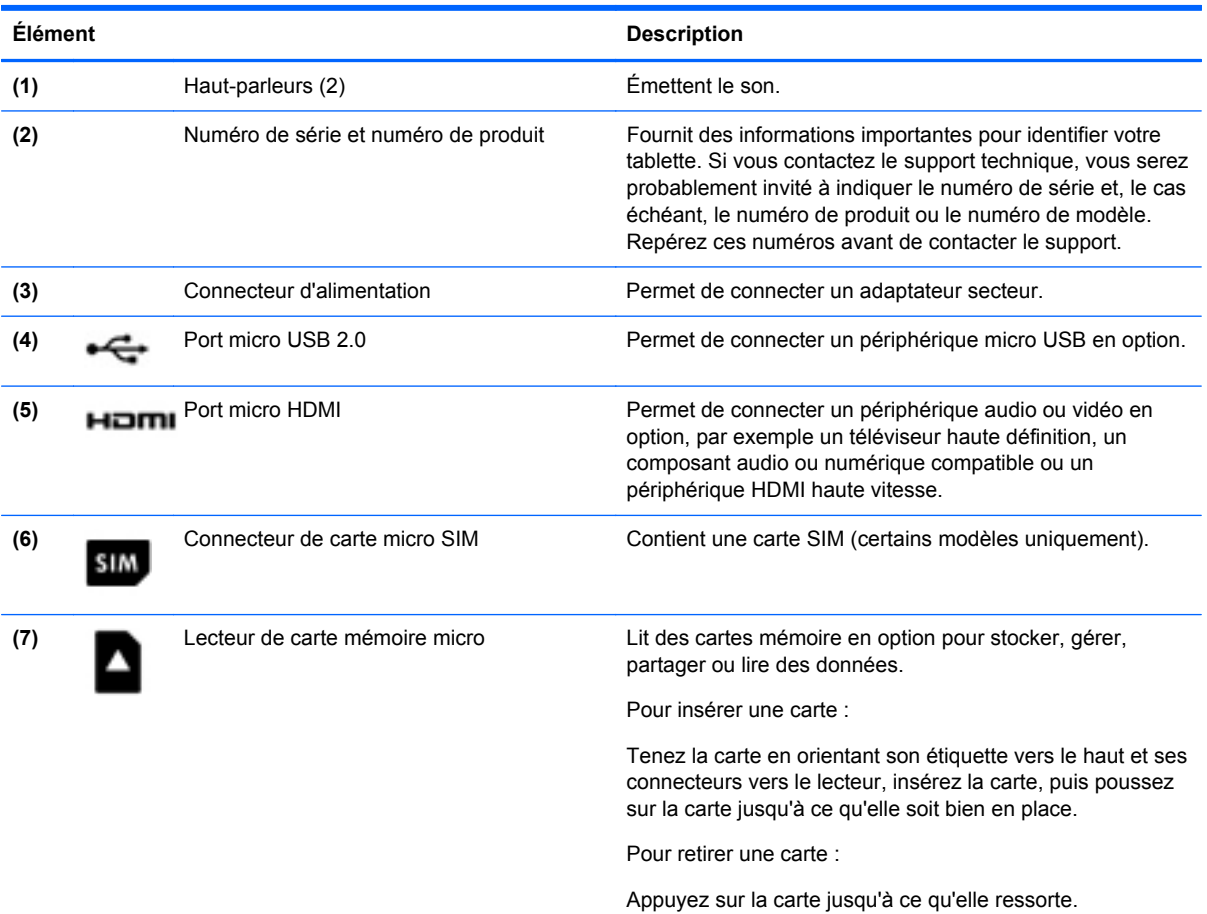

# <span id="page-17-0"></span>**Étiquettes**

Les étiquettes apposées sur la tablette fournissent des informations qui peuvent être utiles pour résoudre des problèmes liés au système ou si vous voyagez à l'étranger avec la tablette :

**IMPORTANT :** Pour trouver ces emplacements, reportez-vous au chapitre [Découverte de votre](#page-12-0) [tablette à la page 5](#page-12-0). Toutes les étiquettes décrites dans cette section sont apposées à l'arrière de la tablette.

- Le numéro de série et le numéro de produit se trouvent sur le bord inférieur et/ou à l'arrière de la tablette. Si vous contactez le support technique, vous serez probablement invité à indiquer le numéro de série et, le cas échéant, le numéro de produit ou le numéro de modèle. Repérez ces numéros avant de contacter le support.
- Étiquette(s) de conformité : fournissent des informations sur les réglementations applicables à la tablette. Les étiquettes de réglementation spécifiques à votre pays ou région se trouvent à l'arrière de la tablette.

À des fins d'identification réglementaire, votre produit présente un numéro réglementaire de modèle. Ce numéro ne doit pas être confondu avec le nom commercial ou le numéro de produit. Pour plus d'informations, reportez-vous au manuel *Démarrage rapide* fourni avec votre tablette.

● Étiquette(s) de certification des périphériques sans fil : fournissent des informations sur les périphériques sans fil en option, ainsi que les certificats d'homologation des pays/régions où l'utilisation des périphériques a été agréée.

# <span id="page-18-0"></span>**3 Connexion à un réseau**

Votre tablette peut voyager avec vous, partout où vous allez. Mais même à la maison, vous pouvez découvrir le monde et accéder à des informations depuis des millions de sites Web. Il vous suffit pour cela de votre tablette et d'une connexion réseau sans fil. Ce chapitre vous aide à vous connecter au monde.

# **Connexion à un réseau sans fil**

La technologie sans fil transfère les données au moyen d'ondes radio au lieu d'utiliser des câbles. Votre tablette peut être équipée d'un ou plusieurs des périphériques sans fil suivants :

- Périphérique de réseau local sans fil (WLAN) : connecte la tablette aux réseaux locaux sans fil (communément appelés réseaux Wi-Fi, réseaux locaux sans fil ou réseaux WLAN) dans des entreprises, à domicile et dans des lieux publics tels que les aéroports, les restaurants, les cafés, les hôtels et les universités. Dans un WLAN, le périphérique sans fil intégré à votre tablette communique avec un routeur sans fil ou un point d'accès sans fil.
- Module HP Mobile Broadband (certains modèles uniquement) : un périphérique de réseau à large bande sans fil (WWAN) vous permettant de vous connecter sans fil sur une zone bien plus large. Les opérateurs de réseau mobile installent des stations de base (semblables aux tours pour téléphones portables) dans des zones géographiques étendues, assurant ainsi une couverture sur des départements, des régions et même des pays entiers.
- Périphérique Bluetooth (certains modèles uniquement) : permet de créer un réseau personnel sans fil (PAN) pour se connecter à d'autres périphériques Bluetooth tels que des tablettes, des téléphones, des imprimantes, des écouteurs, des haut-parleurs et des appareils photos. Dans un réseau personnel, chaque périphérique communique directement avec les autres périphériques. Tous les périphériques doivent être relativement proches les uns des autres, généralement à moins de 10 mètres.

Pour plus d'informations sur la technologie sans fil, reportez-vous aux informations et aux liens disponibles dans Aide et support. Dans l'écran d'accueil, tapez aide, puis sélectionnez **Aide et support**.

### **Utilisation des commandes des périphériques sans fil**

Les commandes de système d'exploitation suivantes vous permettent de contrôler les périphériques sans fil de votre tablette :

#### **Utilisation des commandes du système d'exploitation**

Le Centre Réseau et partage vous permet de configurer une connexion ou un réseau, de vous connecter à un réseau, de gérer les réseaux sans fil et de diagnostiquer et résoudre les problèmes liés au réseau.

Pour utiliser les commandes du système d'exploitation :

- **1.** Dans l'écran d'accueil, tapez panneau de configuration, puis sélectionnez **Panneau de configuration**.
- **2.** Sélectionnez **Réseau et partage**, puis sélectionnez **Centre Réseau et partage**.

Pour plus d'informations, tapez aide dans l'écran d'accueil, puis sélectionnez **Aide et support**.

### <span id="page-19-0"></span>**Partage des données et des unités et accès aux logiciels**

Lorsque votre tablette appartient à un réseau, vous pouvez utiliser d'autres données que celles enregistrées sur votre tablette. Les tablette en réseau peuvent échanger des logiciels et des données entre elles.

**REMARQUE :** Cependant, lorsqu'un disque comme un film sur DVD ou un jeu est protégé contre la copie, son partage est impossible.

Pour partager des données ou des bibliothèques sur le même réseau :

- **1.** Sur le bureau Windows, ouvrez **Explorateur de fichiers**.
- **2.** Tapez sur le menu **Partage** de la fenêtre **Bibliothèques**, puis tapez sur **Des personnes spécifiques**.
- **3.** Tapez un nom dans la zone **Partage de fichiers**, puis tapez sur **Ajouter**.
- **4.** Tapez sur **Partage**, puis suivez les instructions à l'écran.

Pour partager des données à partir de votre disque local :

- **1.** Sur le bureau Windows, ouvrez **Explorateur de fichiers**.
- **2.** Tapez sur **Disque local (C:)**. dans la fenêtre **Bibliothèques**.
- **3.** Tapez sur l'onglet **Partage**, puis sélectionnez **Partage avancé**.
- **4.** Dans la fenêtre **Propriétés de Disque local (C:)**, sélectionnez **Partage avancé**.
- **5.** Tapez sur **Partager ce dossier**.

Pour partager des unités sur le même réseau :

- **1.** Tapez longuement sur l'icône d'état du réseau située sur le bureau Windows, dans la zone de notification, à l'extrémité droite de la barre des tâches.
- **2.** Sélectionnez **Ouvrir le Centre Réseau et partage**.
- **3.** Sous **Afficher vos réseaux actifs**, sélectionnez un réseau actif.
- **4.** Sélectionnez **Modifier les paramètres de partage avancés** pour définir les options de partage du profil et notamment les modalités de confidentialité, de recherche du réseau, de partage de fichiers et d'imprimantes et d'autres options réseau.

### <span id="page-20-0"></span>**Utilisation d'un réseau WLAN**

Un périphérique WLAN permet d'accéder à un réseau local sans fil (WLAN), constitué d'autres tablettes et accessoires qui sont reliés par un routeur sans fil ou un point d'accès sans fil.

**REMARQUE :** Les termes *routeur sans fil* et *point d'accès sans fil* sont souvent utilisés indifféremment.

- Les réseaux WLAN de grande envergure, comme un réseau WLAN d'entreprise ou public, utilisent généralement des points d'accès sans fil, capables de prendre en charge un grand nombre de tablettes et d'accessoires et de séparer les fonctions réseau vitales.
- Les réseaux WLAN domestiques ou ceux des petites entreprises utilisent généralement un routeur sans fil, qui permet à de nombreuses tablettes sans fil et filaires de partager une connexion Internet, une imprimante et des fichiers sans besoin d'un équipement matériel ou d'un logiciel supplémentaire.

Pour utiliser le périphérique WLAN sur votre tablette, vous devez vous connecter à une infrastructure WLAN (fournie par un fournisseur de service ou un réseau public ou d'entreprise).

#### **Utilisation d'un fournisseur d'accès Internet**

Lorsque vous configurez l'accès à Internet à votre domicile, vous devez créer un compte auprès d'un fournisseur d'accès Internet (FAI). Contactez un FAI local pour vous abonner à un service d'accès à Internet et acheter un modem. Le FAI vous aidera à configurer le modem, installer un câble réseau pour connecter votre ordinateur sans fil au modem et tester le service Internet.

**REMARQUE :** Votre FAI vous attribuera un nom d'utilisateur et un mot de passe pour accéder à Internet. Enregistrez ces informations et conservez-les en lieu sûr.

### <span id="page-21-0"></span>**Configuration d'un réseau WLAN**

Pour configurer un réseau WLAN et accéder à Internet, vous devez disposer du matériel suivant :

- Un modem à large bande (DSL ou câble) **(1)** et un accès Internet haut débit souscrit auprès d'un fournisseur d'accès Internet
- Un routeur sans fil (2) (acheté séparément)
- Une tablette sans fil **(3)**

**REMARQUE :** Certains modems sont dotés d'un routeur sans fil intégré. Contactez votre FAI pour déterminer votre type de modem.

L'illustration ci-après représente une installation de réseau sans fil connecté à Internet.

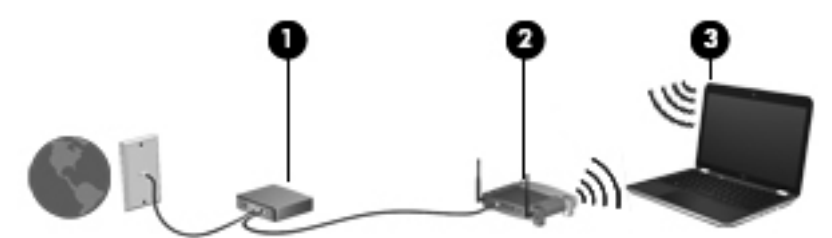

Au fur et à mesure que le réseau se développe, vous pouvez y connecter d'autres tablettes sans fil et filaires pour accéder à Internet.

Si vous avez besoin d'aide pour configurer votre réseau WLAN, consultez les informations fournies par le fabricant de votre routeur ou par votre FAI.

#### **Configuration d'un routeur sans fil**

Pour obtenir de l'aide pour installer un réseau WLAN, reportez-vous aux informations fournies par le fabricant de votre routeur ou votre fournisseur d'accès Internet.

**REMARQUE :** Nous vous recommandons de commencer par connecter votre nouvelle tablette sans fil au routeur à l'aide du câble réseau fourni avec celui-ci. Lorsque la tablette parvient à se connecter à Internet, déconnectez le câble et accédez à Internet par le biais de votre réseau sans fil.

#### <span id="page-22-0"></span>**Protection de votre réseau WLAN**

Lorsque vous configurez un réseau WLAN ou accédez à un réseau WLAN existant, activez systématiquement les fonctions de sécurité pour protéger votre réseau contre tout accès non autorisé. Les réseaux WLAN situés dans les lieux publics (bornes d'accès), tels que les cafés et les aéroports, ne fournissent pas nécessairement de garantie de sécurité. Si la sécurité de votre tablette vous préoccupe lorsque vous êtes connecté à une borne d'accès, limitez vos activités sur le réseau à l'échange de courriers électroniques non confidentiels et à la navigation standard sur Internet.

Les signaux radio sans fil se déplacent en dehors du réseau ; par conséquent, d'autres périphériques WLAN peuvent recevoir les signaux non-protégés. Prenez les mesures suivantes pour protéger votre réseau WLAN :

Utilisation d'un pare-feu

Un pare-feu vérifie les données et les requêtes envoyées à votre réseau et élimine tout élément suspect. Les pare-feu peuvent être de type logiciel ou matériel. Certains réseaux utilisent une combinaison des deux types.

Utilisation d'un cryptage des données sans fil

Le cryptage des données sans fil utilise des paramètres de sécurité pour crypter et décrypter les données transmises sur le réseau. Pour plus d'informations, tapez aide dans l'écran d'accueil, puis sélectionnez **Aide et support**.

#### <span id="page-23-0"></span>**Connexion à un réseau WLAN**

Pour vous connecter au réseau WLAN, suivez les étapes suivantes :

- **1.** Assurez-vous que le périphérique WLAN est activé.
- **2.** Sur le bureau Windows, tapez sur l'icône d'état du réseau dans la zone de notification, à l'extrémité droite de la barre des tâches.
- **3.** Sélectionnez votre réseau WLAN dans la liste.
- **4.** Appuyez sur **Connecter**.

S'il s'agit d'un réseau WLAN sécurisé, vous êtes invité à saisir un code de sécurité. Entrez le code, puis tapez sur **OK** pour terminer la connexion.

**REMARQUE :** Si aucun réseau WLAN ne figure dans la liste, vous êtes peut-être hors de portée d'un routeur sans fil ou d'un point d'accès.

**REMARQUE :** Si le réseau sans fil auquel vous souhaitez vous connecter n'apparaît pas, tapez longuement sur l'icône d'état du réseau à partir du bureau Windows, puis sélectionnez **Ouvrir le Centre Réseau et partage**. Appuyez sur **Configurer une nouvelle connexion ou un nouveau réseau**. Une liste d'options s'affiche, vous permettant de rechercher manuellement un réseau et de vous y connecter ou bien de créer une nouvelle connexion réseau.

**5.** Suivez les instructions à l'écran pour terminer la connexion.

Une fois la connexion établie, placez le pointeur sur l'icône d'état du réseau dans la zone de notification à l'extrémité droite de la barre de tâches pour vérifier le nom et l'état de la connexion.

**REMARQUE :** La plage de fonctionnement (distance parcourue par les signaux sans fil) dépend de l'implémentation WLAN, du fabricant du routeur et des interférences produites par d'autres appareils électroniques ou d'autres barrières structurelles telles que murs et sols.

#### **Utilisation du module HP Mobile Broadband (certains modèles uniquement)**

Le module HP Mobile Broadband permet à votre tablette d'utiliser des réseaux WWAN pour accéder à Internet depuis un plus grand nombre de sites et sur des zones plus étendues qu'avec les réseaux WLAN. Pour l'utiliser, vous devez faire appel à un fournisseur de services réseau (appelé *opérateur de réseau mobile*), la plupart du temps un opérateur réseau de téléphonie mobile. La couverture de HP Mobile Broadband est similaire à celle des téléphones mobiles.

Lorsque vous l'utilisez avec un service d'opérateur de réseau mobile, le module HP Mobile Broadband vous laisse libre de rester connecté à Internet, d'envoyer des courriers électroniques ou de vous connecter à votre réseau d'entreprise, que vous soyez en déplacement ou hors de portée de bornes d'accès Wi-Fi.

HP prend en charge les technologies suivantes :

- La technologie HSPA (High Speed Packet Access) qui permet l'accès aux réseaux utilisant la norme de télécommunications GSM (Global System for Mobile Communications).
- La technologie EV-DO (Evolution Data Optimized) qui permet l'accès aux réseaux utilisant la norme de télécommunications CDMA (Code Division Multiple Access).
- La technologie LTE (Long Term Evolution) qui permet d'accéder aux réseaux prenant en charge la technologie LTE.

<span id="page-24-0"></span>Vous devrez peut-être utiliser le code IMEI et/ou MEID du module HP Mobile Broadband pour activer le service mobile à large bande.Le numéro de série et le numéro de produit se trouvent sur le bord inférieur et/ou à l'arrière de votre tablette.

Certains opérateurs de réseau mobile nécessitent l'utilisation d'une carte SIM. Une carte SIM contient des informations de base sur son propriétaire, telles que son numéro d'identification personnelle (code PIN), ainsi que des informations sur le réseau. Si la carte SIM n'est pas préinstallée, elle peut être fournie avec le module HP Mobile Broadband accompagnant votre tablette ou être disponible séparément auprès de votre opérateur de réseau mobile.

Pour plus d'informations sur l'insertion et le retrait de la carte SIM, reportez-vous à la section Insertion et retrait d'une carte SIM à la page 17 de ce chapitre.

Pour en savoir plus sur le module HP Mobile Broadband et sur l'activation du service auprès de votre opérateur de réseau mobile préféré, consultez les informations relatives au module fournies avec votre tablette.

#### **Insertion et retrait d'une carte SIM**

A **ATTENTION :** Pour ne pas endommager les connecteurs, évitez de forcer lors de l'insertion d'une carte micro SIM.

Pour insérer une carte micro SIM, procédez comme suit :

- **1.** Arrêtez la tablette.
- **2.** Débranchez tous les périphériques externes connectés à la tablette.
- **3.** Débranchez le cordon d'alimentation de la prise secteur.
- **4.** Insérez la carte micro SIM dans son connecteur, puis enfoncez-la doucement jusqu'à ce qu'elle s'enclenche.
- **5.** Rebranchez l'alimentation externe.
- **6.** Rebranchez les périphériques externes.
- **7.** Mettez la tablette sous tension.

Pour retirer une carte SIM, appuyez sur celle-ci, puis retirez-la du connecteur.

### **Utilisation de périphériques sans fil Bluetooth (certains modèles uniquement)**

Un périphérique Bluetooth permet d'établir des communications sans fil de faible portée, pouvant remplacer les connexions filaires physiques traditionnellement utilisées pour relier les périphériques électroniques suivants :

- Ordinateurs (de bureau, portable, PDA)
- Téléphones (portable, sans fil, smartphone)
- Périphériques d'imagerie (imprimante, appareil photo)
- Périphériques audio (casque, haut-parleurs)
- **Souris**

Les périphériques Bluetooth offrent une fonctionnalité pair-à-pair qui vous permet de créer un réseau personnel sans fil (PAN) de périphériques Bluetooth. Pour plus d'informations sur la configuration et l'utilisation des périphériques Bluetooth, reportez-vous à l'aide du logiciel Bluetooth.

# <span id="page-25-0"></span>**4 Utilisation des fonctions de divertissement**

Utilisez votre tablette HP comme un centre de divertissement : discutez à l'aide de la webcam, écoutez et gérez votre musique, téléchargez et regardez des films. Pour encore plus de divertissement, vous pouvez également connecter des périphériques externes, tels qu'un moniteur, un projecteur, un téléviseur, des haut-parleurs ou un casque.

## **Utilisation de la webcam**

La tablette est équipée d'une webcam intégrée qui enregistre des vidéos et prend des photos. Certains modèles peuvent également vous permettre d'organiser des visioconférences et de discuter en ligne par vidéo interposée.

**▲** Pour démarrer la webcam, dans l'écran d'accueil, tapez sur l'application **Caméra**.

Pour plus d'informations sur l'utilisation de la webcam, accédez à Aide et support. Dans l'écran d'accueil, tapez aide, puis sélectionnez **Aide et support**.

# **Utilisation des fonctions audio**

Sur votre tablette, vous pouvez télécharger et écouter de la musique, écouter du contenu audio depuis Internet (y compris des programmes radio), enregistrer du son, ou encore mélanger du son et de la vidéo pour créer des animations multimédia. Pour une meilleure écoute, vous pouvez connecter des périphériques audio externes, tels que des haut-parleurs ou casques.

### **Connexion de haut-parleurs**

Vous pouvez relier des haut-parleurs filaires à votre tablette en les connectant à la prise de sortie audio (casque) de votre tablette.

Pour connecter des haut-parleurs *sans fil* à votre tablette, suivez les instructions fournies par le constructeur. Pour connecter des haut-parleurs haute définition à la tablette, reportez-vous à la section [Configuration d'un périphérique audio HDMI à la page 20](#page-27-0). Avant de connecter les hautparleurs, réduisez le volume.

### **Connexion d'un casque**

Vous pouvez connecter un casque filaire à la prise casque de votre tablette.

Pour connecter un casque *sans fil* à votre tablette, suivez les instructions fournies par le constructeur.

AVERTISSEMENT ! Pour prévenir tout risque auditif, diminuez le volume avant de mettre un casque ou des écouteurs. Pour plus d'informations sur la sécurité, reportez-vous au manuel *Informations sur les réglementations, la sécurité et les conditions d'utilisation*. Pour accéder à ce manuel, dans l'écran d'accueil, tapez support, sélectionnez l'application **HP Support Assistant**, sélectionnez **Poste de travail**, puis sélectionnez **Manuels de l'utilisateur**.

### <span id="page-26-0"></span>**Connexion d'un microphone**

Pour enregistrer des sons, connectez un microphone à la prise microphone de la tablette. Pour de meilleurs résultats lors de l'enregistrement, parlez directement dans le micro et enregistrez le son dans un environnement silencieux.

### **Connexion d'un casque et d'un microphone**

Vous pouvez connecter un casque ou des écouteurs filaires à la prise d'entrée (microphone)/de sortie (casque) audio de votre tablette. De nombreux casques avec microphone intégré sont disponibles dans le commerce.

Pour connecter un casque ou des écouteurs *sans fil* à votre tablette, suivez les instructions fournies par le fabricant.

**AVERTISSEMENT !** Pour prévenir tout risque auditif, diminuez le volume avant de mettre un casque ou des écouteurs. Pour plus d'informations sur la sécurité, reportez-vous au manuel *Informations sur les réglementations, la sécurité et les conditions d'utilisation*. Pour accéder à ce manuel, dans l'écran d'accueil, tapez support, sélectionnez l'application **HP Support Assistant**, sélectionnez **Poste de travail**, puis sélectionnez **Manuels de l'utilisateur**.

### **Test de vos fonctions audio**

Pour vérifier les fonctions audio de la tablette, procédez comme suit :

- **1.** Dans l'écran d'accueil, tapez panneau de configuration, puis sélectionnez **Panneau de configuration**.
- **2.** Sélectionnez **Matériel et audio**, puis sélectionnez **Son**.
- **3.** Dans la boîte de dialogue Son, sélectionnez l'onglet **Sons**. Sous **Événements de programme**, sélectionnez un événement audio, comme un bip ou une alarme, puis tapez sur **Tester**.

Les haut-parleurs ou le casque connecté doivent alors émettre un son.

Pour vérifier les fonctions d'enregistrement de votre tablette, procédez comme suit :

- **1.** Dans l'écran d'accueil, tapez magnétophone, puis sélectionnez **Magnétophone**.
- **2.** Appuyez sur **Démarrer l'enregistrement**, puis parlez dans le microphone.
- **3.** Enregistrez le fichier sur le bureau.
- **4.** Ouvrez un logiciel multimédia et lisez l'enregistrement.

Pour confirmer ou modifier les paramètres audio sur votre tablette, procédez comme suit :

- **1.** Dans l'écran d'accueil, tapez panneau de configuration, puis sélectionnez **Panneau de configuration**.
- **2.** Sélectionnez **Matériel et audio**, puis sélectionnez **Son**.

## **Utilisation de la vidéo**

Votre tablette est un appareil doté de puissantes fonctions vidéo ; il vous permet de regarder des flux vidéo sur vos sites Web préférés et de télécharger de la vidéo et des films pour un visionnage ultérieur, sans connexion réseau.

Pour plus de divertissement, utilisez le port d'interface multimédia haute définition (HDMI) pour connecter un moniteur ou un téléviseur haute définition.

<span id="page-27-0"></span>**IMPORTANT :** Vérifiez que le périphérique externe est connecté au bon port de la tablette, à l'aide du câble adéquat. Vérifiez les instructions du fabricant du périphérique.

### **Connexion de périphériques vidéo à l'aide d'un câble HDMI**

**REMARQUE :** Pour connecter un périphérique HDMI à votre tablette, vous avez besoin d'un câble HDMI (vendu séparément).

Pour afficher l'image de l'écran de la tablette sur un téléviseur ou un moniteur haute définition, connectez le périphérique haute définition en suivant ces instructions :

**1.** Connectez l'une des extrémités du câble HDMI au connecteur HDMI de la tablette.

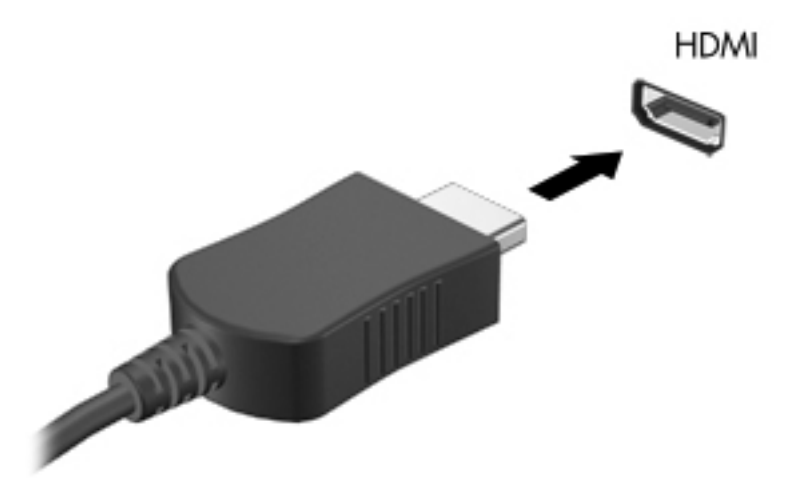

**2.** Connectez l'autre extrémité du câble au téléviseur ou moniteur haute définition.

#### **Configuration d'un périphérique audio HDMI**

Le HDMI est la seule interface vidéo qui prend en charge la vidéo *et* le son en haute définition. Une fois que vous avez connecté un téléviseur HDMI à la tablette, procédez comme suit pour activer les fonctions audio du périphérique HDMI :

- **1.** Sur le bureau Windows, tapez longuement sur l'icône **Haut-parleurs** dans la zone de notification, à l'extrémité droite de la barre des tâches, puis sélectionnez **Périphériques de lecture**.
- **2.** Dans l'onglet **Lecture**, sélectionnez le nom du périphérique de sortie numérique.
- **3.** Tapez sur **Par défaut**, puis tapez sur **OK**.

Pour réacheminer le son vers les haut-parleurs de la tablette :

- **1.** Sur le bureau Windows, tapez longuement sur l'icône **Haut-parleurs** dans la zone de notification, à l'extrémité droite de la barre des tâches, puis sélectionnez **Périphériques de lecture**.
- **2.** Dans l'onglet Lecture, tapez sur **Haut-parleurs/casque**.
- **3.** Tapez sur **Par défaut**, puis tapez sur **OK**.

# <span id="page-28-0"></span>**5 Navigation dans l'écran**

Vous pouvez naviguer sur l'écran de la tablette à l'aide des mouvements tactiles.

# **Utilisation des mouvements de l'écran tactile**

Une tablette équipée d'un écran tactile vous permet de contrôler les éléments à l'écran directement avec vos doigts.

### **Glissement à un doigt**

Le glissement à un doigt est principalement utilisé pour afficher le mode Panoramique ou faire défiler des listes et des pages, mais vous pouvez également l'utiliser pour d'autres opérations, comme le déplacement d'un objet.

Pour faire défiler l'écran, faites glisser légèrement un doigt sur l'écran dans la direction souhaitée.

**PEMARQUE :** Lorsque plusieurs applications sont affichées dans l'écran d'accueil, vous pouvez faire glisser votre doigt pour déplacer l'écran vers la gauche ou la droite.

Pour déplacer un objet, maintenez-le enfoncé et faites-le glisser vers l'emplacement souhaité.

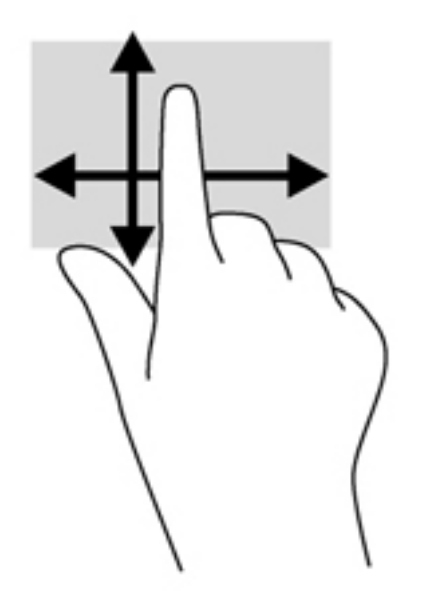

### **Pression**

Pour sélectionner un élément à l'écran, exercez une pression sur l'élément.

Appuyez à l'aide d'un doigt sur un objet à l'écran pour effectuer une sélection. Appuyez deux fois sur un élément pour l'ouvrir.

<span id="page-29-0"></span>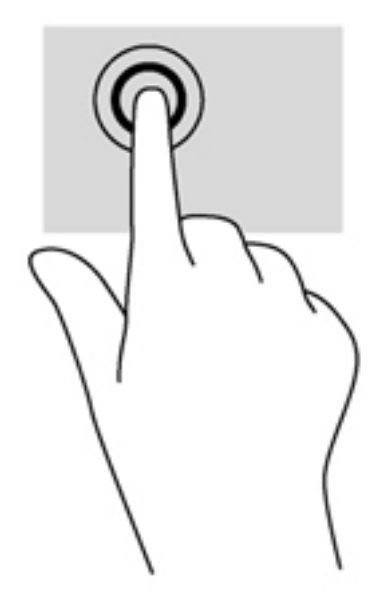

### **Défilement**

Le défilement est utile pour faire défiler une page ou une image vers le haut, le bas, la gauche ou la droite.

● Placez deux doigts sur l'écran et faites-les glisser dans un mouvement vers le haut, le bas, la gauche ou la droite.

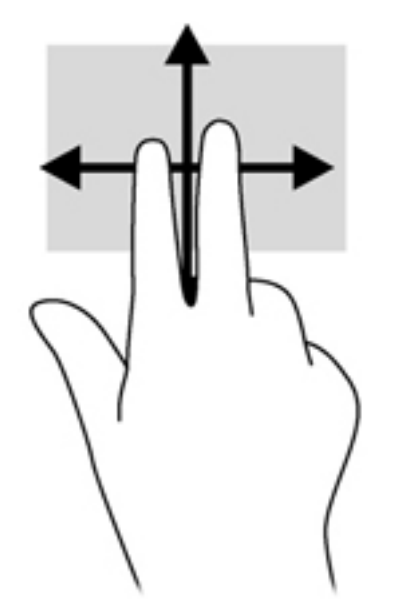

### **Pincement/zoom**

Le pincement et le zoom vous permettent de faire un zoom avant ou arrière sur des images ou du texte.

- Pour faire un zoom arrière, placez deux doigts écartés sur l'écran et rapprochez-les l'un de l'autre.
- Pour faire un zoom avant, placez deux doigts sur l'écran et éloignez-les l'un de l'autre.

<span id="page-30-0"></span>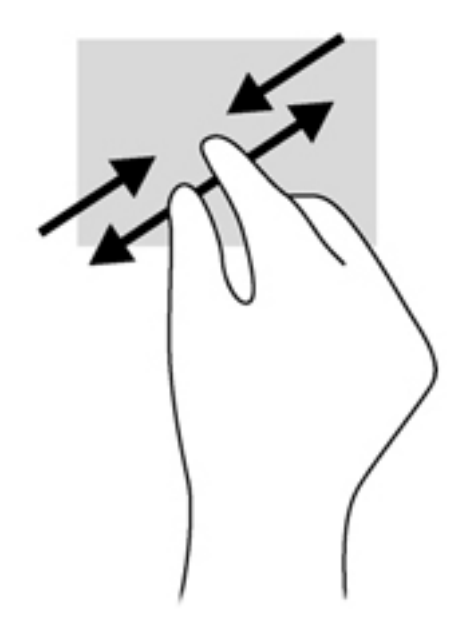

### **Rotation (certains modèles uniquement)**

La rotation vous permet de faire pivoter des éléments tels que des photos.

Positionnez votre index gauche sur l'objet que vous souhaitez faire pivoter. Déplacez votre index droit autour de l'index gauche dans un mouvement circulaire d'un quart de tour dans le sens des aiguilles d'une montre. Pour faire pivoter l'élément dans l'autre sens, déplacez votre index d'un quart de tour dans le sens inverse des aiguilles d'une montre.

**REMARQUE :** La rotation est destinée à des applications spécifiques permettant de manipuler un objet ou une image. Elle peut ne pas fonctionner dans certaines applications.

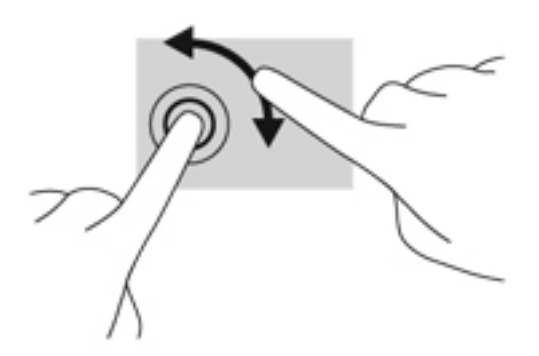

### **Balayages à partir du bord**

Les balayages à partir du bord vous permettent de réaliser des tâches telles que la modification des paramètres et la recherche ou l'utilisation des applications.

#### **Balayage à partir du bord droit**

Le balayage à partir du bord droit vous permet d'afficher la barre des icônes, qui contient les icônes Rechercher, Partager, Démarrer, Périphériques et Paramètres.

Faites glisser délicatement votre doigt à partir du bord droit de l'écran vers le centre pour afficher les icônes.

<span id="page-31-0"></span>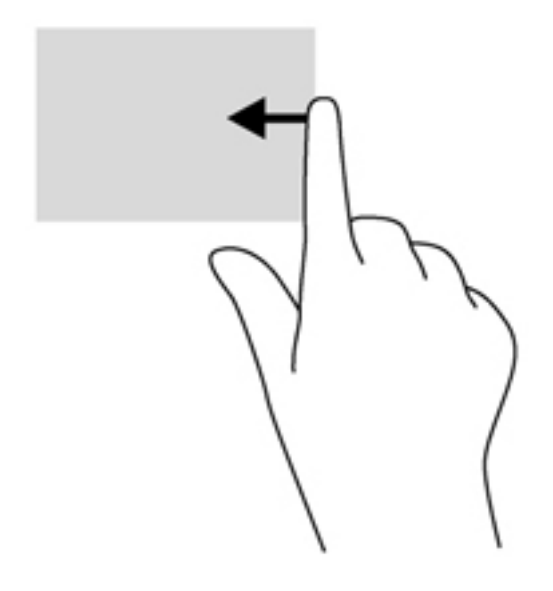

### **Balayage à partir du bord gauche**

Le balayage à partir du bord gauche affiche vos applications ouvertes pour que vous puissiez basculer rapidement de l'une à l'autre.

● Faites glisser délicatement votre doigt à partir du bord gauche de l'écran pour basculer d'une application à l'autre. Sans le soulever, faites glisser à nouveau votre doigt vers le bord gauche pour afficher toutes les applications ouvertes.

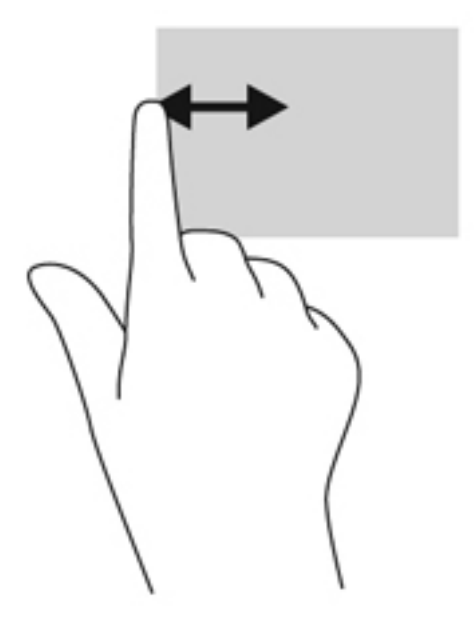

#### <span id="page-32-0"></span>**Balayage à partir du bord supérieur et inférieur**

- **▲** Dans l'écran d'accueil Windows, faites glisser délicatement votre doigt à partir du bord supérieur ou inférieur de l'écran pour afficher les options qui vous permettent de personnaliser les applications.
- **IMPORTANT :** Lorsqu'une application est active, le mouvement de balayage à partir du bord supérieur varie selon l'application.

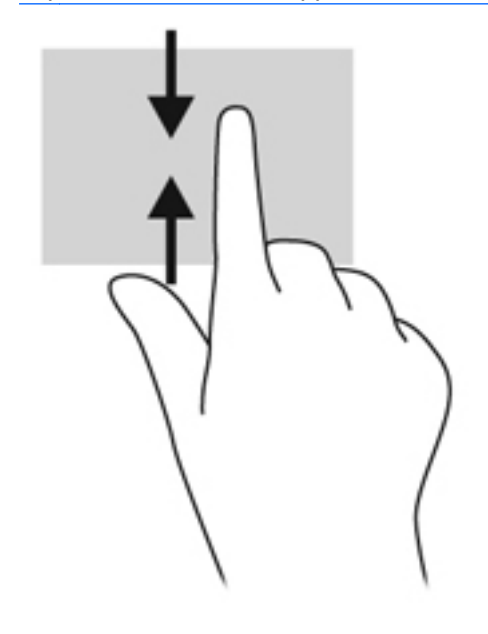

# <span id="page-33-0"></span>**6 Gestion de l'alimentation**

Votre tablette peut fonctionner sur batterie ou sur l'alimentation secteur externe. Lorsque la tablette fonctionne uniquement sur batterie et qu'aucune source d'alimentation secteur n'est disponible pour charger la batterie, veillez à contrôler et économiser la charge de la batterie. Votre tablette est dotée d'un mode de gestion de l'alimentation optimal qui permet de gérer l'utilisation de l'alimentation pour trouver un équilibre entre les performances de la tablette et l'économie d'énergie.

# **Activation du mode veille et veille prolongée**

Microsoft® Windows comporte deux états d'économie d'énergie : veille et veille prolongée.

- Veille : le mode veille est activé automatiquement après une période d'inactivité lorsque l'ordinateur fonctionne sur batterie ou sur l'alimentation externe. Votre travail est enregistré dans la mémoire, ce qui vous permet de reprendre votre travail très rapidement. Vous pouvez également activer le mode veille manuellement. Pour plus d'informations, reportez-vous à la section Sortie manuelle du mode veille à la page 26.
- Veille prolongée : le mode veille prolongée est activé automatiquement lorsque la batterie atteint un niveau de charge critique en mode veille. En veille prolongée, votre travail est enregistré dans un fichier de mise en veille prolongée et la tablette se met hors tension.
- **ATTENTION :** Pour éviter tout risque d'altération audio ou vidéo, de perte de fonctionnalité de lecture audio ou vidéo ou de perte de données, n'activez pas le mode veille pendant la lecture ou la gravure d'un disque ou d'une carte multimédia externe.

**REMARQUE :** Il est impossible d'établir des communications réseau ou d'exécuter les fonctions de la tablette lorsque cette dernière est en mode veille ou veille prolongée.

### **Sortie manuelle du mode veille**

Pour activer le mode veille, dans l'écran d'accueil, faites glisser votre doigt depuis le bord droit de l'écran tactile pour afficher les icônes. Tapez sur **Paramètres**, tapez sur l'icône **Alimentation**, puis tapez sur **Veille**.

Pour quitter le mode veille :

- Appuyez longuement sur l'interrupteur d'alimentation.
- Tapez ou effleurez l'écran tactile.

Lorsque la tablette quitte le mode veille, les voyants d'alimentation s'allument et votre travail est restauré à l'écran.

**REMARQUE :** Si vous avez défini un mot de passe pour sortir du mode veille, vous devez entrer votre mot de passe Windows pour que votre travail s'affiche à l'écran de la tablette.

### **Sortie manuelle du mode veille prolongée (certains modèles uniquement)**

Lorsque la tablette quitte le mode veille prolongée, les voyants d'alimentation s'allument et votre travail est restauré à l'écran.

**REMARQUE :** Si vous avez défini un mot de passe pour sortir du mode veille, vous devez entrer votre mot de passe Windows pour que votre travail s'affiche à l'écran.

### <span id="page-34-0"></span>**Définition d'une protection par mot de passe à la sortie de veille**

Pour configurer la tablette afin qu'elle demande un mot de passe lorsqu'elle quitte le mode veille ou veille prolongée, procédez comme suit :

- **1.** Dans l'écran d'accueil, tapez options d'alimentation, puis sélectionnez **Options d'alimentation**.
- **2.** Dans le volet gauche, tapez sur **Demander un mot de passe pour sortir de la mise en veille**.
- **3.** Appuyez sur **Modifier des paramètres actuellement non disponibles**.
- **4.** Appuyez sur **Exiger un mot de passe (recommandé)**.
- **REMARQUE :** Si vous souhaitez créer un mot de passe pour votre compte ou modifier le mot de passe existant, appuyez sur **Créer ou modifier le mot de passe de votre compte utilisateur**, puis suivez les instructions à l'écran. Si vous ne souhaitez pas créer un mot de passe pour votre compte ou modifier le mot de passe existant, passez à l'étape 5.
- **5.** Appuyez sur **Enregistrer les modifications**.

## **Utilisation de la jauge d'alimentation et des paramètres d'alimentation**

La jauge d'alimentation est située sur le bureau Windows. Elle vous permet d'accéder rapidement aux paramètres d'alimentation et d'afficher la charge de la batterie.

- Pour afficher le pourcentage de charge restante de la batterie et le mode de gestion de l'alimentation actuel, sur le bureau Windows, placez le pointeur sur l'icône de la jauge d'alimentation.
- Pour utiliser les options d'alimentation, tapez sur l'icône de la jauge d'alimentation et sélectionnez un élément dans la liste. Dans l'écran d'accueil, vous pouvez également taper alimentation, sélectionner **Paramètres**, puis sélectionner **Options d'alimentation**.

Différentes icônes de la jauge d'alimentation indiquent si la tablette fonctionne sur batterie ou sur l'alimentation externe. L'icône affiche également un message si la batterie atteint un niveau bas ou critique.

## **Fonctionnement sur batterie**

Lorsque la tablette contient une batterie chargée et qu'elle n'est pas connectée à une alimentation externe, elle est alimentée par la batterie. Si la tablette contient une batterie chargée et que l'adaptateur secteur est déconnecté de la tablette, la tablette passe automatiquement sur batterie et la luminosité de l'écran est réduite pour prolonger la durée de vie de la batterie. La batterie se décharge lentement lorsque la tablette est hors tension et qu'elle est déconnectée de l'alimentation externe.

La durée de vie d'une batterie de tablette varie en fonction des paramètres de gestion de l'alimentation, des logiciels exécutés sur la tablette, de la luminosité de l'affichage, des périphériques externes connectés à la tablette, ainsi que d'autres facteurs.

#### **Batterie scellée en usine**

Pour contrôler l'état de votre batterie ou si votre batterie ne tient plus la charge, exécutez l'outil Contrôle de la batterie dans Aide et support. Pour accéder aux informations sur la batterie, dans l'écran d'accueil, tapez support, sélectionnez l'application **HP Support Assistant**, puis sélectionnez

<span id="page-35-0"></span>**Battery and performance** (Batterie et performances). Si l'outil Contrôle de la batterie indique que votre batterie doit être remplacée, contactez le support.

La batterie de ce produit ne peut pas être facilement remplacée par les utilisateurs. HP vous recommande de contacter le support pour procéder au remplacement de la batterie.

### **Recherche d'informations sur la batterie**

Pour contrôler l'état de votre batterie ou si votre batterie ne tient plus la charge, exécutez l'outil Contrôle de la batterie dans HP Support Assistant. Pour accéder aux informations sur la batterie, dans l'écran d'accueil, tapez support, sélectionnez l'application **HP Support Assistant**, puis sélectionnez **Battery and performance** (Batterie et performances).

HP Support Assistant fournit les informations et les outils suivants sur la batterie :

- Test de la batterie
- Informations sur les types, spécifications, cycles de vie et capacités des batteries

### **Économie d'énergie de la batterie**

Conseils pour économiser l'énergie de la batterie et optimiser sa durée de vie :

- Réduisez la luminosité de l'écran.
- Sélectionnez le paramètre **Économies d'énergie** dans Options d'alimentation.
- Désactivez les périphériques sans fil lorsque vous ne les utilisez pas.
- Déconnectez les périphériques externes non utilisés qui ne sont pas branchés sur une source d'alimentation externe, tel qu'un disque dur externe connecté à un port USB.
- Arrêtez, désactivez ou supprimez les cartes multimédia externes que vous n'utilisez pas.
- Avant de vous absenter, activez le mode veille ou arrêtez la tablette.

#### **Identification des niveaux bas de batterie**

Lorsqu'une batterie, qui est l'unique source d'alimentation de la tablette, atteint un niveau de charge bas ou critique, vous risquez d'obtenir les résultats suivants :

● Le voyant de la batterie (certains modèles uniquement) indique un niveau de charge bas ou critique.

 $-01$ 

- L'icône de la jauge d'alimentation sur le bureau Windows signale un niveau de batterie bas ou critique.
- **REMARQUE :** Pour plus d'informations sur la jauge d'alimentation, reportez-vous à la section [Utilisation de la jauge d'alimentation et des paramètres d'alimentation à la page 27.](#page-34-0)

La tablette prend les mesures suivantes dans le cas d'un niveau critique de charge :

- Si le mode veille prolongée est désactivé et que la tablette est sous tension ou en mode veille, la tablette reste brièvement en mode veille avant de s'arrêter. Les données non enregistrées sont alors perdues.
- Si le mode veille prolongée est activé et que la tablette est sous tension ou en mode veille, le mode veille prolongée est activé.

### <span id="page-36-0"></span>**Résolution d'un niveau bas de batterie**

#### **Résolution d'un niveau bas de batterie lorsqu'une source d'alimentation externe est disponible**

- Connectez un adaptateur secteur.
- Connectez un adaptateur d'alimentation en option acheté comme accessoire auprès de HP.

#### **Résolution d'un niveau bas de batterie lorsqu'aucune source d'alimentation n'est disponible**

Enregistrez votre travail et arrêtez la tablette.

#### **Résolution d'un niveau bas de batterie lorsque la tablette ne peut pas quitter le mode veille prolongée**

Lorsque la tablette n'a pas suffisamment de charge pour quitter le mode veille prolongée, procédez comme suit :

- **1.** Connectez l'adaptateur secteur à la tablette et à l'alimentation externe.
- **2.** Quittez le mode veille prolongée en appuyant sur l'interrupteur d'alimentation.

## **Utilisation d'une alimentation secteur externe**

Pour plus d'informations sur la connexion à une alimentation secteur, reportez-vous au poster *Instructions d'installation* fourni avec la tablette.

La tablette n'utilise pas la batterie lorsqu'elle est connectée à l'alimentation secteur externe à l'aide d'un adaptateur secteur approuvé.

**AVERTISSEMENT !** Pour réduire les risques, n'utilisez que l'adaptateur secteur fourni avec la tablette, un adaptateur secteur de remplacement fourni par HP ou un adaptateur secteur acheté en tant qu'accessoire auprès de HP.

Connectez la tablette à une alimentation secteur externe dans l'une des conditions suivantes :

**AVERTISSEMENT !** Ne chargez pas la batterie de la tablette lorsque vous êtes à bord d'un avion.

- Lors du chargement ou du calibrage d'une batterie
- Lors de l'installation ou de la modification du logiciel système
- Lors de la gravure d'informations sur un disque (certains modèles uniquement)
- Lors de l'exécution d'une sauvegarde ou d'une restauration

Lorsque vous connectez la tablette à l'alimentation secteur externe :

- La batterie commence à se charger.
- La luminosité de l'écran augmente.
- L'icône de la jauge d'alimentation sur le bureau Windows change d'aspect.

<span id="page-37-0"></span>Lorsque vous déconnectez l'alimentation secteur externe, les événements suivants se produisent :

- La tablette bascule sur l'alimentation par batterie.
- La luminosité de l'écran est automatiquement réduite pour prolonger la durée de vie de la batterie.
- L'icône de la jauge d'alimentation sur le bureau Windows change d'aspect.

### **Résolution des problèmes d'alimentation**

Testez l'adaptateur secteur si la tablette présente l'un des symptômes suivants lorsqu'elle est connectée au secteur :

- La tablette ne démarre pas.
- L'écran ne s'allume pas.
- Les voyants d'alimentation sont éteints.

Pour tester l'adaptateur secteur :

- **1.** Arrêtez la tablette.
- **2.** Connectez la tablette à une prise électrique à l'aide de l'adaptateur secteur.
- **3.** Mettez la tablette sous tension.
	- Si les voyants d'alimentation *s'allument*, l'adaptateur secteur fonctionne correctement.
	- Si les voyants d'alimentation *restent éteints*, vérifiez la connexion entre l'adaptateur secteur et la tablette et la connexion entre l'adaptateur secteur et la prise secteur pour vous assurer que les connexions sont sécurisées.
	- Si les connexions sont sécurisées et que les voyants d'alimentation *restent éteints*, l'adaptateur secteur ne fonctionne pas et doit être remplacé.

Contactez le support technique pour obtenir plus d'informations sur le remplacement de l'adaptateur secteur.

# **Arrêt (ou mise hors tension) de la tablette**

**ATTENTION :** Les données non enregistrées sont perdues lors de l'arrêt de la tablette. Veillez à bien enregistrer votre travail avant d'arrêter la tablette.

La commande Arrêter ferme toutes les applications ouvertes, y compris le système d'exploitation, puis éteint l'écran et met la tablette hors tension.

Arrêtez la tablette dans les conditions suivantes :

- Lorsque vous vous connectez à un périphérique externe non connecté à un port USB ou vidéo
- Lorsque la tablette reste inutilisée et débranchée de l'alimentation externe pendant une période prolongée

Même si l'interrupteur d'alimentation permet d'éteindre la tablette, nous vous recommandons d'utiliser la commande d'arrêt de Windows :

**REMARQUE :** Si la tablette est en mode veille ou veille prolongée, vous devez d'abord quitter ce mode avant de pouvoir l'arrêter en appuyant brièvement sur l'interrupteur d'alimentation.

- **1.** Enregistrez votre travail et fermez tous les logiciels ouverts.
- **2.** Dans l'écran d'accueil, faites glisser votre doigt depuis le bord droit de l'écran tactile pour afficher les icônes.
- **3.** Tapez sur **Paramètres**, tapez sur l'icône **Alimentation**, puis tapez sur **Arrêter**.

Si la tablette ne répond plus et que vous ne pouvez pas utiliser les procédures d'arrêt précédentes, essayez les procédures d'arrêt d'urgence dans l'ordre de la séquence suivante :

- Appuyez sur l'interrupteur d'alimentation pendant au moins 10 secondes.
- Déconnectez la tablette de l'alimentation externe.

# <span id="page-39-0"></span>**7 Maintenance de votre tablette**

Il convient de procéder à une maintenance régulière pour assurer le bon fonctionnement de votre tablette. Ce chapitre apporte des informations sur l'amélioration des performances de votre tablette à l'aide d'outils tels que le défragmenteur de disque dur et le nettoyage de disque. Il fournit également des informations sur la mise à jour des logiciels et pilotes, des instructions sur le nettoyage de votre tablette et des conseils pour vos déplacements avec votre tablette.

# **Mise à jour des logiciels et pilotes**

HP recommande de mettre à jour régulièrement vos logiciels et pilotes avec les versions les plus récentes. Les mises à jour peuvent permettre de résoudre des problèmes et ajoutent de nouvelles fonctions et options à votre tablette. La technologie ne cesse d'évoluer ; la mise à jour des logiciels et pilotes permet donc à votre tablette d'exécuter les toutes dernières technologies disponibles. Par exemple, des composants graphiques anciens peuvent s'avérer incompatibles avec les tout derniers logiciels de jeu. Sans les derniers pilotes, vous ne serez pas en mesure de tirer le meilleur parti de votre équipement.

Accédez à la page<http://www.hp.com/support> pour télécharger les dernières versions des logiciels et pilotes HP. Vous pouvez également vous inscrire pour recevoir des notifications automatiques de mise à jour dès qu'elles sont disponibles.

# **Nettoyage de votre tablette**

Utilisez les produits suivants pour nettoyer en toute sécurité votre tablette :

- Chlorure d'ammonium diméthylbenzylique en solution à 0,3 % maximum (par exemple, des lingettes jetables, commercialisées sous diverses marques)
- Liquide nettoyant pour vitres sans alcool
- Eau savonneuse
- Chiffon microfibre sec ou peau de chamois (chiffon antistatique non gras)
- **Lingettes antistatiques**

**A ATTENTION :** Évitez les solvants forts susceptibles d'endommager de manière permanente votre tablette. Si vous n'êtes pas sûr qu'un produit de nettoyage est adapté à votre tablette, vérifiez que l'alcool, l'acétone, le chlorure d'ammonium, le chlorure de méthylène et les solvants hydrocarburés sont absents de sa composition.

Les matières fibreuses, telles que les serviettes en papier, peuvent rayer la tablette. À long terme, les particules de poussière et les produits de nettoyage peuvent finir par s'incruster dans les rayures.

#### **Procédures de nettoyage**

Pour nettoyer en toute sécurité votre tablette, suivez les instructions de cette section.

<span id="page-40-0"></span>**AVERTISSEMENT !** Pour éviter tout risque d'électrocution ou de détérioration des composants, ne nettoyez pas la tablette lorsqu'elle est sous tension.

- Mettez la tablette hors tension.
- Débranchez l'alimentation externe.
- Déconnectez tous les périphériques externes alimentés.

**ATTENTION :** Pour ne pas endommager les composants internes, ne vaporisez pas d'agents de nettoyage ou de liquides directement sur la surface de la tablette. Les liquides projetés sur la surface risquent d'endommager de façon permanente les composants internes.

#### **Nettoyage de l'écran**

Essuyez délicatement l'écran à l'aide d'un chiffon doux et non pelucheux imprégné d'un nettoyant pour vitres sans alcool.

#### **Nettoyage du capot ou des parties latérales**

Pour nettoyer et désinfecter le capot ou les parties latérales, utilisez une lingette en microfibre ou une peau de chamois imprégnée de l'une des solutions de nettoyage répertoriées ci-dessus ou une lingette jetable anti-bactérie.

**EXTEMARQUE :** Pour le nettoyage du capot de la tablette, ôtez la poussière et les particules en effectuant un mouvement circulaire.

## **Déplacement avec votre tablette ou transport**

Si vous devez vous déplacer avec votre tablette ou la transporter, vous trouverez ci-dessous quelques conseils pour protéger votre équipement.

- Préparez votre tablette avant tout voyage ou envoi :
	- Sauvegardez vos données sur une unité externe.
	- Retirez toutes les cartes multimédia externes, telles que les cartes mémoire, de la tablette.
	- Désactivez et déconnectez tous les périphériques externes.
	- Arrêtez la tablette.
- Emportez une copie de sauvegarde de vos données. Conservez la copie de sauvegarde autre qu'avec de la tablette
- Lorsque vous voyagez en avion, prenez la tablette avec vos bagages à main; ne l'enregistrez pas en soute.
- **ATTENTION :** Évitez d'exposer l'unité à des champs magnétiques. Les portiques de détection et les bâtons de sécurité utilisés dans les aéroports sont des dispositifs de sécurité qui génèrent des champs magnétiques. Les tapis roulants et dispositifs de sécurité aéroportuaires similaires qui contrôlent les bagages utilisent généralement des rayons X et non des champs magnétiques, ce qui ne représente aucun risque pour les unités.
- Si vous envisagez d'utiliser votre tablette en vol, écoutez les annonces indiquant à quel moment vous êtes autorisé à le faire. L'utilisation en vol de la tablette est à la discrétion de la compagnie aérienne.
- Si vous devez expédier la tablette ou une unité par la poste, empaquetez-les dans un emballage à bulles d'air ou un autre emballage protecteur et apposez l'inscription « FRAGILE ».
- Si la tablette est équipée d'un périphérique sans fil, l'utilisation de ce dernier peut être limitée dans certains environnements. Ces restrictions peuvent s'appliquer à bord des avions, dans les hôpitaux, dans les lieux à proximité d'explosifs et dans les environnements dangereux. Si vous ne connaissez pas la politique relative à l'utilisation d'un périphérique particulier, demandez l'autorisation de l'utiliser avant de mettre votre tablette en marche.
- Si vous vous déplacez à l'étranger, appliquez les recommandations suivantes :
	- Vérifiez les réglementations douanières relatives aux tablettes pour tous les pays/régions où vous vous rendez.
	- Vérifiez les spécifications des cordons d'alimentation et des adaptateurs dans les pays/ régions où vous prévoyez d'utiliser votre tablette. En effet, les spécifications de tension, de fréquence et de prise varient selon les pays/régions.
	- **AVERTISSEMENT !** Afin de réduire le risque d'électrocution, d'incendie ou de détérioration du matériel, n'essayez pas d'alimenter la tablette avec un kit de conversion de tension commercialisé pour les équipements.

# <span id="page-42-0"></span>**8 Protection de votre tablette et de vos données**

La sécurité de la tablette est indispensable pour protéger la confidentialité, l'intégrité et la disponibilité de vos données. Les solutions de sécurité standard fournies par le système d'exploitation Windows, les applications HP, l'utilitaire non-Windows Setup Utility (BIOS) et d'autres logiciels tiers peuvent vous aider à protéger votre tablette contre un large éventail de risques, notamment les virus, les vers et d'autres types de codes malveillants.

**IMPORTANT :** Certaines fonctions de sécurité répertoriées dans ce chapitre peuvent ne pas être disponibles sur votre tablette.

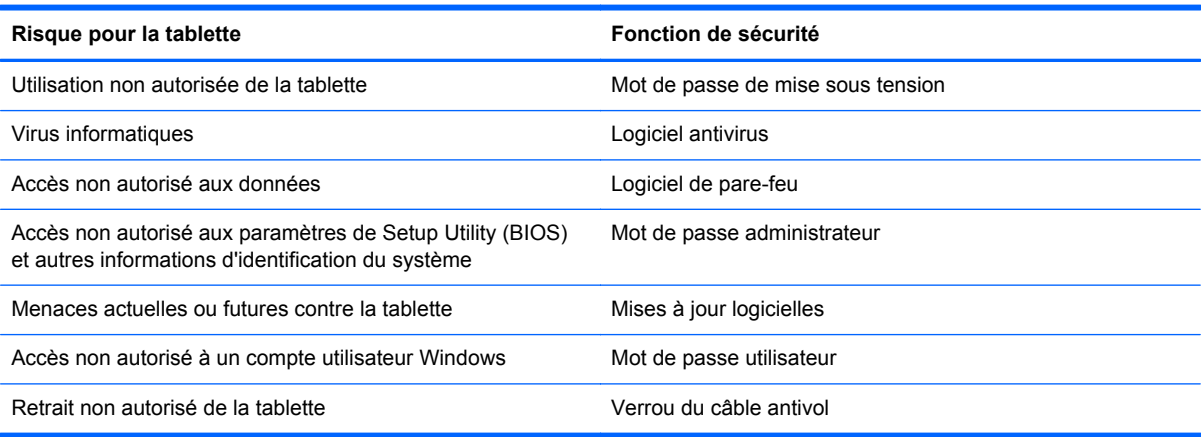

## **Utilisation de mots de passe**

Un mot de passe est un ensemble de caractères utilisés pour protéger les informations contenues sur votre tablette et sécuriser les transactions en ligne. Plusieurs types de mots de passe peuvent être définis. Par exemple, lorsque vous configurez votre tablette pour la première fois, vous êtes invité à créer un mot de passe utilisateur pour protéger votre tablette. Des mots de passe supplémentaires peuvent être définis dans Windows ou dans HP Setup Utility (BIOS) qui est préinstallé sur la tablette.

Vous trouverez peut-être pratique d'utiliser le même mot de passe pour une fonction de Setup Utility (BIOS) et pour une fonction de sécurité Windows.

Utilisez les conseils suivants pour la création et l'enregistrement des mots de passe :

- Pour réduire le risque de blocage de la tablette, notez chaque mot de passe et conservez-les en lieu sûr, à l'écart de la tablette. Ne les stockez pas dans un fichier de la tablette.
- Lorsque vous créez des mots de passe, suivez les instructions définies par le logiciel.
- Changez vos mots de passe au moins tous les trois mois.
- Le mot de passe idéal est long et possède des lettres, signes de ponctuation, symboles et chiffres.
- Avant d'envoyer votre tablette pour réparation, sauvegardez vos fichiers, supprimez vos fichiers confidentiels, puis supprimez tous les réglages de mots de passe.

Pour plus d'informations sur les mots de passe Windows, tels que les mots de passe pour écran de veille, dans l'écran d'accueil, tapez support, puis sélectionnez l'application **HP Support Assistant**.

### <span id="page-43-0"></span>**Définition de mots de passe Windows**

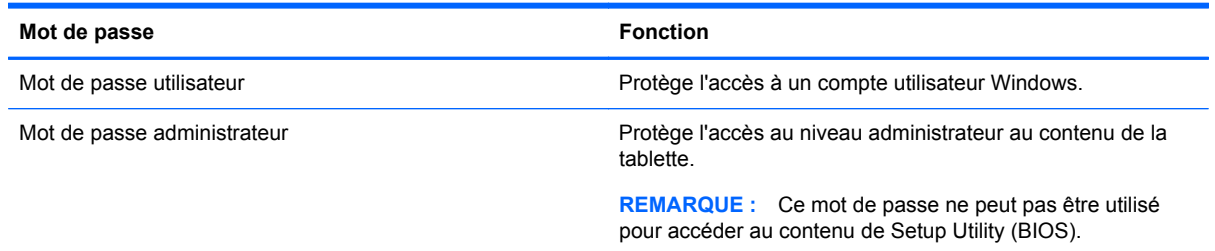

### **Définition de mots de passe dans Setup Utility (BIOS)**

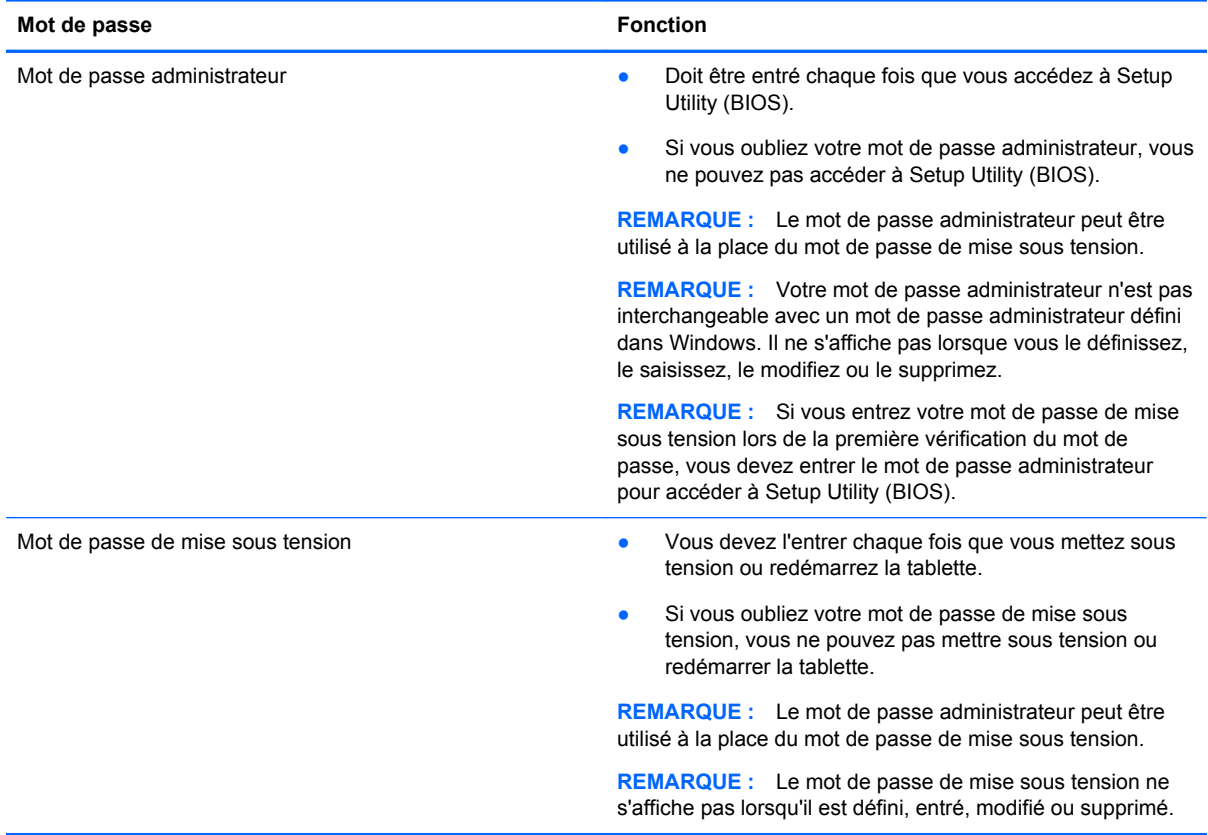

Pour définir, modifier ou supprimer un mot de passe administrateur ou de mise sous tension dans Setup Utility (BIOS) :

- **1.** Pour démarrer Setup Utility (BIOS), mettez sous tension ou redémarrez la tablette, appuyez rapidement sur le bouton de réduction du volume, puis appuyez sur l'interrupteur d'alimentation.
- **2.** Tapez sur **Security** (sécurité), puis suivez les instructions à l'écran.

Vos modifications prennent effet au redémarrage de la tablette.

# <span id="page-44-0"></span>**Utilisation d'un logiciel de sécurité sur Internet**

Lorsque vous utilisez la tablette pour accéder à la messagerie électronique, au réseau ou à Internet, vous l'exposez à des virus informatiques, logiciels espions et autres menaces en ligne. Pour protéger votre tablette, un logiciel de sécurité sur Internet comprenant un antivirus et des fonctions de pare-feu peut être installé sur votre tablette en version d'essai. Le logiciel de sécurité doit être mis à jour régulièrement afin de fournir une protection permanente contre les nouveaux virus détectés et les autres risques de sécurité. Il est vivement recommandé de mettre à niveau la version d'évaluation du logiciel ou d'acheter le logiciel de votre choix afin de protéger entièrement la tablette.

### **Utilisation d'un logiciel antivirus**

Les virus informatiques peuvent désactiver les applications, les utilitaires ou le système d'exploitation, ou les empêcher de fonctionner normalement. Les logiciels antivirus peuvent détecter la plupart des virus et les détruire. Dans la majorité des cas, ils peuvent réparer les dégâts occasionnés.

Les logiciels antivirus doivent être mis à jour régulièrement afin de fournir une protection permanente contre les nouveaux virus détectés.

Un logiciel antivirus peut être préinstallé sur votre tablette. Il est vivement recommandé d'utiliser le logiciel antivirus de votre choix pour protéger complètement la tablette.

Pour plus d'informations sur les virus informatiques, dans l'écran d'accueil, tapez support, puis sélectionnez l'application **HP Support Assistant**.

### **Utilisation d'un logiciel de pare-feu**

Les pare-feu visent à empêcher tout accès non autorisé à un système ou à un réseau. Un pare-feu peut être un logiciel que vous installez sur la tablette et/ou sur un réseau ou une solution à la fois matérielle et logicielle.

Deux types de pare-feu peuvent être envisagés :

- Pare-feu au niveau de l'hôte : logiciel qui protège uniquement la tablette sur laquelle il est installé.
- Pare-feu au niveau du réseau : installé entre le modem DSL ou le modem câble et le réseau domestique afin de protéger toutes les tablettes présentes sur le réseau.

Lorsqu'un pare-feu est installé sur un système, toutes les données échangées au niveau du système sont contrôlées et comparées à un ensemble de critères de sécurité définis par l'utilisateur. Toutes les données ne répondant pas à ces critères sont bloquées.

# <span id="page-45-0"></span>**Installation de mises à jour logicielles**

Les logiciels HP, Microsoft Windows et tiers installés sur votre tablette doivent être régulièrement mis à jour pour corriger les problèmes de sécurité et améliorer les performances. Pour plus d'informations, reportez-vous à la section [Mise à jour des logiciels et pilotes à la page 32.](#page-39-0)

### **Installation de mises à jour de sécurité critiques**

HP vous recommande de mettre régulièrement à jour les logiciels et pilotes préinstallés sur votre tablette. Accédez à la page<http://www.hp.com/go/contactHP> pour télécharger les dernières versions. Sur cette page, vous pouvez également vous inscrire pour recevoir des notifications automatiques de mise à jour dès qu'elles sont disponibles.

Si vous avez installé des logiciels tiers après l'achat de votre tablette, mettez-les régulièrement à jour. Les éditeurs de logiciels fournissent des mises à jour de leurs produits pour corriger les problèmes de sécurité et améliorer les performances.

### **Installation des mises à jour des logiciels HP et tiers**

HP vous recommande de mettre régulièrement à jour les logiciels et pilotes préinstallés sur votre tablette. Accédez à la page<http://www.hp.com/go/contactHP> pour télécharger les dernières versions. Sur cette page, vous pouvez également vous inscrire pour recevoir des notifications automatiques de mise à jour dès qu'elles sont disponibles.

Si vous avez installé des logiciels tiers après l'achat de votre tablette, mettez-les régulièrement à jour. Les éditeurs de logiciels fournissent des mises à jour de leurs produits pour corriger les problèmes de sécurité et améliorer les performances.

## **Protection de votre réseau sans fil**

Lorsque vous configurez votre réseau sans fil, activez toujours les fonctions de sécurité. Pour plus d'informations, reportez-vous à la section [Protection de votre réseau WLAN à la page 15.](#page-22-0)

# **Sauvegarde des applications logicielles et des données**

Sauvegardez régulièrement vos applications logicielles et vos données pour éviter toute perte ou altération permanente suite à une attaque de virus ou à une panne logicielle ou matérielle. Pour plus d'informations, reportez-vous au chapitre [Sauvegarde, restauration et récupération à la page 41](#page-48-0).

# <span id="page-46-0"></span>**9 Utilisation de Setup Utility (BIOS)**

L'utilitaire Setup Utility, à savoir le BIOS (Basic Input/Output System), contrôle la communication entre tous les périphériques d'entrée et de sortie du système (par exemple, les unités de disques, écrans, claviers, souris et imprimantes). Setup Utility (BIOS) inclut des paramètres pour les types de périphériques installés, la séquence de démarrage de la tablette, ainsi que la quantité de la mémoire système et de la mémoire étendue.

# **Démarrage de Setup Utility (BIOS)**

Pour démarrer Setup Utility (BIOS), mettez sous tension ou redémarrez la tablette, appuyez rapidement sur le bouton de réduction du volume, puis appuyez sur l'interrupteur d'alimentation.

**REMARQUE :** Procédez avec la plus grande prudence lorsque vous apportez des modifications dans Setup Utility (BIOS). Toute erreur pourrait empêcher la tablette de fonctionner correctement.

# **Mise à jour du BIOS**

Des mises à jour du BIOS peuvent être disponibles sur le site Web HP.

La plupart des mises à jour du BIOS proposées sur le site Web HP se présentent sous la forme de fichiers compressés appelés *SoftPaqs*.

Certaines mises à jour intègrent un fichier appelé Readme.txt qui contient des informations sur l'installation du fichier et la résolution de problèmes qui y sont liés.

### **Identification de la version du BIOS**

Pour déterminer si les mises à jour du BIOS disponibles sont supérieures aux versions du BIOS actuellement installées sur la tablette, vous devez connaître la version actuelle du BIOS système.

Vous pouvez afficher des informations sur la version du BIOS (appelé également *date ROM* et *BIOS système*) en utilisant Setup Utility (BIOS)

- **1.** Démarrez Setup Utility (BIOS) (reportez-vous à la section Démarrage de Setup Utility (BIOS) à la page 39).
- **2.** Sélectionnez **Main** (Principal).
- **3.** Pour quitter Setup Utility (BIOS) sans enregistrer vos modifications, tapez sur **Exit** (Quitter), **Exit Discarding Changes** (Quitter en ignorant les modifications), puis tapez sur **entrée**.
- **4.** Tapez sur **Yes** (Oui).

## <span id="page-47-0"></span>**Téléchargement d'une mise à jour du BIOS**

**ATTENTION :** Pour éviter d'endommager la tablette ou de faire échouer l'installation, téléchargez et installez une mise à jour du BIOS uniquement lorsque la tablette est connectée à une source d'alimentation externe fiable via un adaptateur secteur. N'effectuez aucun téléchargement ni aucune installation de mise à jour du BIOS lorsque la tablette fonctionne sur batterie ou si elle est branchée sur une source d'alimentation en option. Au cours du téléchargement et de l'installation, suivez les instructions ci-dessous.

Ne déconnectez pas l'alimentation de la tablette en débranchant le cordon d'alimentation de la prise secteur.

N'arrêtez pas la tablette et n'activez pas le mode veille.

Abstenez-vous d'insérer, de retirer, de connecter ou de déconnecter un périphérique, un câble ou un cordon.

- **1.** Dans l'écran d'accueil, tapez hp support assistant, puis sélectionnez l'application **HP Support Assistant**.
- **2.** Tapez sur **Updates and tune-ups** (Optimisations et mises à jour), puis tapez sur **Vérifiez maintenant si des mises à jour HP doivent être effectuées**.
- **3.** Suivez les instructions à l'écran.
- **4.** Dans la zone de téléchargement, procédez comme suit :
	- **a.** Identifiez la mise à jour du BIOS la plus récente et comparez-la à la version du BIOS actuellement installée sur votre tablette. Si la mise à jour est plus récente que votre BIOS, notez la date, le nom et d'autres informations. Ces informations vous seront utiles pour rechercher la mise à jour une fois qu'elle aura été téléchargée sur le disque dur.
	- **b.** Suivez les instructions à l'écran pour télécharger les éléments sélectionnés sur le disque dur.

Notez le chemin d'accès à l'emplacement où sera téléchargée la mise à jour du BIOS sur le disque dur. Vous devrez accéder à cet emplacement lorsque vous serez prêt à installer la mise à jour.

**REMARQUE :** Si vous connectez votre tablette à un réseau, consultez l'administrateur réseau avant d'installer des mises à jour logicielles, en particulier celles du BIOS système.

Les procédures d'installation du BIOS varient. Une fois le téléchargement terminé, suivez les instructions à l'écran. Si aucune instruction ne s'affiche, procédez comme suit :

- **1.** Dans l'écran d'accueil, tapez fichiers, puis sélectionnez **Explorateur de fichiers**.
- **2.** Tapez sur votre disque dur. Il s'agit généralement de Disque local (C:).
- **3.** À l'aide du chemin d'accès noté précédemment, ouvrez le dossier du disque dur qui contient la mise à jour.
- **4.** Tapez deux fois sur le fichier dont l'extension est .exe (par exemple, *nomfichier*.exe).

L'installation du BIOS commence.

**5.** Terminez l'installation en suivant les instructions à l'écran.

**REMARQUE :** Lorsqu'un message apparaît à l'écran pour indiquer que l'installation s'est correctement déroulée, vous pouvez supprimer le fichier téléchargé du disque dur.

# <span id="page-48-0"></span>**10 Sauvegarde, restauration et récupération**

Votre tablette comprend des outils Windows pour vous aider à protéger vos données et à les restaurer si besoin. Ces outils vous permettent de rétablir le bon fonctionnement de votre tablette ou même de le restaurer à son état d'origine, le tout très simplement.

Ce chapitre couvre les processus suivants :

- Création d'un lecteur de récupération Microsoft (certains modèles uniquement)
- Utilisation des options Microsoft Actualiser votre PC ou Tout supprimer et réinstaller Windows pour résoudre les problèmes de votre tablette
- Sauvegarde des données avec la fonction Historique des fichiers

**REMARQUE :** Ce chapitre présente un aperçu des options de sauvegarde, de restauration et de récupération. Pour plus d'informations sur les outils fournis, reportez-vous à Aide et support. Dans l'écran d'accueil, tapez aide, puis sélectionnez **Aide et support**.

# **Création d'un lecteur de récupération Microsoft (certains modèles uniquement)**

Après avoir installé la tablette, créez un lecteur de récupération Microsoft. Le lecteur de récupération MS sauvegarde la partition de restauration sur la tablette et assure l'accès aux options Actualiser votre PC ou Tout supprimer et réinstaller Windows même si la partition sur la tablette a été corrompue ou supprimée.

REMARQUE : Sur certains modèles, un lecteur de récupération peut être créé sur une unité flash USB (vendue séparément). Un adaptateur de câble micro USB-USB (vendu séparément) avec un connecteur mâle micro USB (type B) et un connecteur femelle USB (type A) est également nécessaire.

**1.** Dans l'écran d'accueil, tapez créer un lecteur de récupération, puis sélectionnez **Créer un lecteur de récupération**.

**IMPORTANT :** Veillez à cocher la case **Copiez la partition de récupération de l'ordinateur vers le lecteur de récupération**.

**2.** Après la création du lecteur de récupération, un invite vous demande si vous souhaitez retirer la partition de récupération. Si vous sélectionnez **Non** et changez d'avis par la suite, vous devrez reprendre tout le processus pour accéder de nouveau à cette invite.

## **Utilisation de l'option Actualiser de Windows pour une restauration rapide et facile**

Lorsque votre tablette ne fonctionne pas correctement et présente de l'instabilité, l'option Réactualiser de Windows vous permet de repartir sur de nouvelles bases tout en conservant les éléments qui sont importants pour vous.

- <span id="page-49-0"></span>**IMPORTANT :** L'option Réactualiser supprime les applications traditionnelles qui n'étaient pas préinstallées sur le système. Toutes les applications Windows 8 préinstallées sur votre tablette et celles qui ont été achetées sur le Windows Store seront enregistrées.
- **REMARQUE :** Au cours de la réactualisation, la liste des applications traditionnelles supprimées est enregistrée pour vous permettre de vérifier rapidement ce que vous aurez à réinstaller. Pour des instructions sur la réinstallation des applications traditionnelles, reportez-vous à Aide et Support. Dans l'écran d'accueil, tapez a, puis sélectionnez **Aide et support**.
- **REMARQUE :** Vous serez peut-être invité à donner votre accord ou à saisir votre mot de passe pendant ce processus. Pour plus d'informations, reportez-vous à Aide et support. Dans l'écran d'accueil, tapez a, puis sélectionnez **Aide et support**.

Pour lancer l'option Actualiser :

- **1.** Dans l'écran d'accueil, tapez restaurer, puis sélectionnez **Actualiser votre PC sans affecter vos fichiers**.
- **2.** Sélectionnez **Commencer**, puis suivez les instructions à l'écran.

# **Tout supprimer et réinstaller Windows**

Vous aimeriez pouvoir effectuer un reformatage détaillé de votre tablette ou supprimer des données personnelles avant de donner ou recycler votre tablette. Le processus décrit dans cette section permet de restaurer rapidement et simplement votre tablette à son état d'origine. Cette option supprime l'ensemble des données, applications et paramètres personnels de votre tablette et réinstalle Windows.

**IMPORTANT :** Cette option ne fournit pas de sauvegarde de vos données. Avant de l'utiliser, sauvegardez toutes les données personnelles que vous souhaitez conserver.

Vous pouvez lancer cette option à partir de l'écran d'accueil.

- **1.** Dans l'écran d'accueil, tapez restaurer, puis sélectionnez **Tout supprimer et réinstaller Windows**.
- **2.** Sélectionnez **Commencer**, puis suivez les instructions à l'écran.

## **Sauvegarde des données avec la fonction Historique des fichiers**

Lorsque vous effectuez une restauration après une panne système, vous pouvez rétablir toutes les données de la dernière sauvegarde.

Lorsque vous ajoutez des photos, de la vidéo, de la musique et d'autres fichiers personnels, créez une sauvegarde de vos données personnelles. La fonction Historique des fichiers de Windows permet de sauvegarder de façon régulière et automatique les bibliothèques, le bureau, les contacts et les favoris Windows. Si vous supprimez accidentellement des fichiers de votre disque dur et qu'ils ne peuvent plus être récupérés dans la Corbeille ou si des fichiers sont corrompus, vous pouvez restaurer les fichiers sauvegardés avec la fonction Historique des fichiers. La restauration des fichiers est également utilise si vous choisissez de réinitialiser la tablette en réinstallant Windows.

La fonction Historique des fichiers n'est pas activée par défaut ; vous devez la sélectionner comme suit .

**▲** Dans l'écran d'accueil, tapez historique des fichiers, sélectionnez **Historique des fichiers**, puis suivez les instructions à l'écran.

# <span id="page-50-0"></span>**11 Caractéristiques techniques**

# **Tension d'entrée**

Les informations relatives à l'alimentation contenues dans cette section peuvent s'avérer utiles si vous voyagez à l'étranger avec votre tablette.

La tablette utilise une alimentation en courant continu, qui peut être fournie par une source d'alimentation en courant alternatif ou continu. La source d'alimentation secteur doit offrir une puissance nominale de 100-240 V, 50-60 Hz. Bien que la tablette puisse fonctionner sur une source d'alimentation en courant continu autonome, il est vivement recommandé d'utiliser uniquement un adaptateur secteur ou une source d'alimentation en courant continu fourni ou agréé par HP pour alimenter la tablette.

La tablette peut fonctionner sur une alimentation en courant continu correspondant aux caractéristiques suivantes : La tension et l'intensité de fonctionnement varient selon la plate-forme.

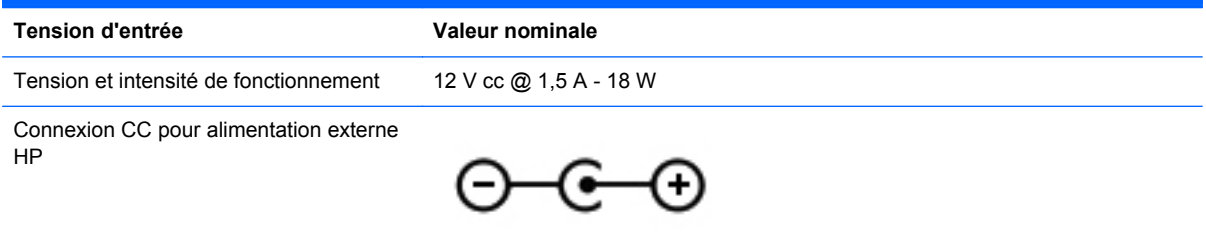

**REMARQUE :** Ce produit est conçu pour des systèmes électriques en Norvège ayant une tension phase à phase ne dépassant pas 240 Vrms.

**REMARQUE :** La tension et l'intensité de fonctionnement de la tablette sont indiquées sur l'étiquette de conformité du système.

# **Environnement d'exploitation**

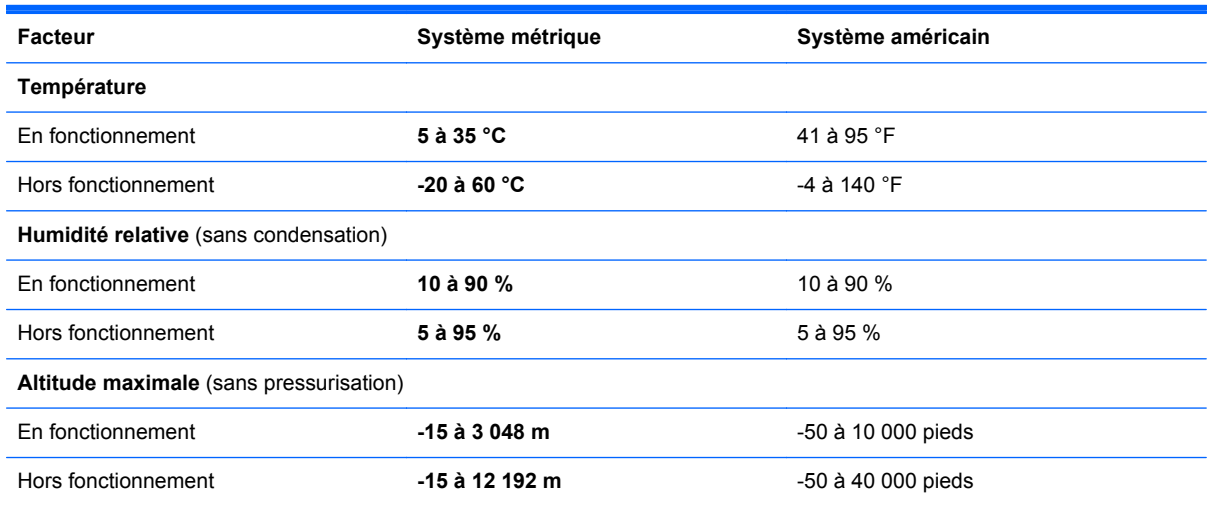

# <span id="page-51-0"></span>**12 Électricité statique**

L'électricité statique est une décharge d'électricité qui se produit lorsque deux objets entrent en contact. Par exemple, vous pouvez recevoir une décharge lorsque vous êtes sur un tapis et que vous touchez la poignée métallique d'une porte.

Une décharge d'électricité statique transmise par un doigt ou d'autres conducteurs électrostatiques risque de détériorer les composants électroniques. Afin d'éviter tout risque de détérioration de la tablette, d'une unité ou toute perte d'informations, respectez les précautions suivantes :

- Si les instructions d'installation ou de retrait vous indiquent de débrancher la tablette, faites-le après vous être assuré qu'elle est correctement reliée à la terre, puis retirez le cache.
- Conservez les composants dans leur emballage de protection contre l'électricité statique jusqu'à ce que vous soyez prêt à les installer.
- Évitez de toucher les broches, les conducteurs et les circuits. Manipulez le moins possible les composants électroniques.
- Utilisez des outils non magnétiques.
- Avant de manipuler des composants, déchargez-vous de l'électricité statique en touchant une surface métallique non peinte du composant.
- Si vous retirez un composant, placez-le dans un emballage de protection contre l'électricité statique.

# <span id="page-52-0"></span>**Index**

#### **A**

activités amusantes à réaliser [1](#page-8-0) actualiser Windows [41](#page-48-0) adaptateur secteur, test [30](#page-37-0) alimentation batterie [27](#page-34-0) alimentation par batterie [27](#page-34-0) alimentation secteur externe, utilisation [29](#page-36-0) antennes WLAN, identification [6](#page-13-0) arrêt [30](#page-37-0) arrêt de la tablette [30](#page-37-0)

#### **B**

balayage à partir du bord droit [23](#page-30-0) balayage à partir du bord gauche [24](#page-31-0) balayages à partir du bord balayage à partir du bord supérieur [25](#page-32-0) batterie décharge [28](#page-35-0) niveaux bas de batterie [28](#page-35-0) **BIOS** identification de la version [39](#page-46-0) mise à jour [39](#page-46-0) téléchargement d'une mise à jour [40](#page-47-0) Bluetooth, étiquette [10](#page-17-0) boutons alimentation [8](#page-15-0) augmentation du volume [7](#page-14-0) réduction du volume [7](#page-14-0)

#### **C**

capteur de lumière ambiante, identification [6](#page-13-0) carte mémoire, identification [9](#page-16-0) carte SIM insertion [17](#page-24-0) casques et microphones, connexion [19](#page-26-0)

commandes des périphériques sans fil système d'exploitation [11](#page-18-0) conformité, informations étiquette de conformité [10](#page-17-0) périphériques sans fil, étiquettes de certification [10](#page-17-0) connecteur d'alimentation [9](#page-16-0) connecteur d'alimentation, identification [9](#page-16-0) connecteur de carte SIM, identification [9](#page-16-0) connecteurs carte SIM [9](#page-16-0) lecteur de carte mémoire [9](#page-16-0) connexion à un réseau WLAN [16](#page-23-0) connexion Internet, configuration [14](#page-21-0) connexion réseau WLAN d'entreprise [16](#page-23-0) connexion réseau WLAN public [16](#page-23-0)

#### **D**

définition d'une protection par mot de passe à la sortie de veille [27](#page-34-0) déplacement avec la tablette [10](#page-17-0), [33](#page-40-0)

**E**

écran tactile utilisation [21](#page-28-0) électricité statique [44](#page-51-0) éléments partie arrière [7](#page-14-0) partie avant [6](#page-13-0) environnement d'exploitation [43](#page-50-0) étiquette de certification des périphériques sans fil [10](#page-17-0) étiquettes Bluetooth [10](#page-17-0) certification des périphériques sans fil [10](#page-17-0) conformité [10](#page-17-0) numéro de série [9,](#page-16-0) [10](#page-17-0)

service [10](#page-17-0) WLAN [10](#page-17-0) étiquettes de service emplacement [10](#page-17-0)

#### **F**

fonction Historique des fichiers [42](#page-49-0) fonctions audio, test [19](#page-26-0)

#### **H**

haut-parleurs connexion [18](#page-25-0) identification [9](#page-16-0) HDMI configuration des fonctions audio [20](#page-27-0)

#### **I**

informations sur la batterie, recherche [28](#page-35-0) installation mises à jour de sécurité critiques [38](#page-45-0) interrupteur d'alimentation, identification [8](#page-15-0)

#### **L**

lecteur de carte mémoire, identification [9](#page-16-0) logiciel antivirus, utilisation [37](#page-44-0) logiciel de sécurité sur Internet, utilisation [37](#page-44-0)

#### **M**

microphones internes, identification [8](#page-15-0) mises à jour de sécurité critiques, installation [38](#page-45-0) mises à jour des logiciels HP et tiers, installation [38](#page-45-0) mises à jour logicielles, installation [38](#page-45-0)

mots de passe Setup Utility (BIOS) [36](#page-43-0) Windows [36](#page-43-0) mots de passe Setup Utility (BIOS) [36](#page-43-0) mots de passe Windows [36](#page-43-0) mouvement de pincement sur l'écran tactile [22](#page-29-0) mouvement de zoom de l'écran tactile [22](#page-29-0) mouvements de balayage à partir du bord [23](#page-30-0) mouvements de l'écran tactile [23](#page-30-0), [25](#page-32-0) défilement [22](#page-29-0) glissement à un doigt [21](#page-28-0) mouvements de balayage à partir du bord [23,](#page-30-0) [24](#page-31-0) pincement [22](#page-29-0) pression [21](#page-28-0) rotation [23](#page-30-0)

#### **N**

nettoyage de votre tablette [32](#page-39-0) niveau bas de batterie [28](#page-35-0) niveau critique de batterie [28](#page-35-0) nom et numéro du produit, tablette [9](#page-16-0), [10](#page-17-0) numéro de série [9,](#page-16-0) [10](#page-17-0) numéro de série, tablette [9](#page-16-0), [10](#page-17-0)

#### **P**

pare-feu, logiciel [37](#page-44-0) partie arrière [10](#page-17-0) périphérique Bluetooth [11,](#page-18-0) [17](#page-24-0) périphériques haute définition, connexion [20](#page-27-0) port HDMI connexion [20](#page-27-0) identification [9](#page-16-0) ports HDMI [9](#page-16-0), [20](#page-27-0) USB 2.0 [9](#page-16-0) prendre soin de votre tablette [32](#page-39-0) prise de sortie audio (casque)/ prise d'entrée audio (microphone) [7](#page-14-0) prises sortie audio (casque)/entrée audio (microphone) [7](#page-14-0)

#### **R**

recyclage [42](#page-49-0) réinitialisation [42](#page-49-0) étapes [42](#page-49-0) réseau sans fil, protection [38](#page-45-0) réseau sans fil (WLAN) connexion [16](#page-23-0) connexion réseau WLAN d'entreprise [16](#page-23-0) connexion réseau WLAN public [16](#page-23-0) équipement nécessaire [14](#page-21-0) plage de fonctionnement [16](#page-23-0) sécurité [15](#page-22-0) utilisation [13](#page-20-0) restauration actualiser [41](#page-48-0)

#### **S**

sauvegarde des données [42](#page-49-0) sauvegarde des logiciels et des données [38](#page-45-0) sauvegardes [41](#page-48-0) sécurité, réseau sans fil [15](#page-22-0) système bloqué [30](#page-37-0)

#### **T**

tension d'entrée [43](#page-50-0) test d'un adaptateur secteur [30](#page-37-0) test des fonctions audio [19](#page-26-0) Tout supprimer et réinstaller Windows [42](#page-49-0) transport de la tablette [33](#page-40-0)

**U**

USB 2.0, identification des ports [9](#page-16-0) utilisation d'une alimentation secteur externe [29](#page-36-0) utilisation de mots de passe [35](#page-42-0)

## **V**

veille activation [26](#page-33-0) sortie [26](#page-33-0) veille prolongée activation [26](#page-33-0) activation suite à un niveau critique de batterie [28](#page-35-0) sortie [26](#page-33-0) vidéo [19](#page-26-0)

voyant de la webcam, identification [6](#page-13-0)

#### **W**

webcam identification [6](#page-13-0) utilisation [18](#page-25-0) Windows option Actualiser [41](#page-48-0) option Tout supprimer et réinstaller Windows [42](#page-49-0) réinitialisation [42](#page-49-0) réinstallation [42](#page-49-0) WLAN, configuration [14](#page-21-0) WLAN, étiquette [10](#page-17-0) WLAN, périphérique [10](#page-17-0), [13](#page-20-0) WWAN, périphérique [16](#page-23-0)